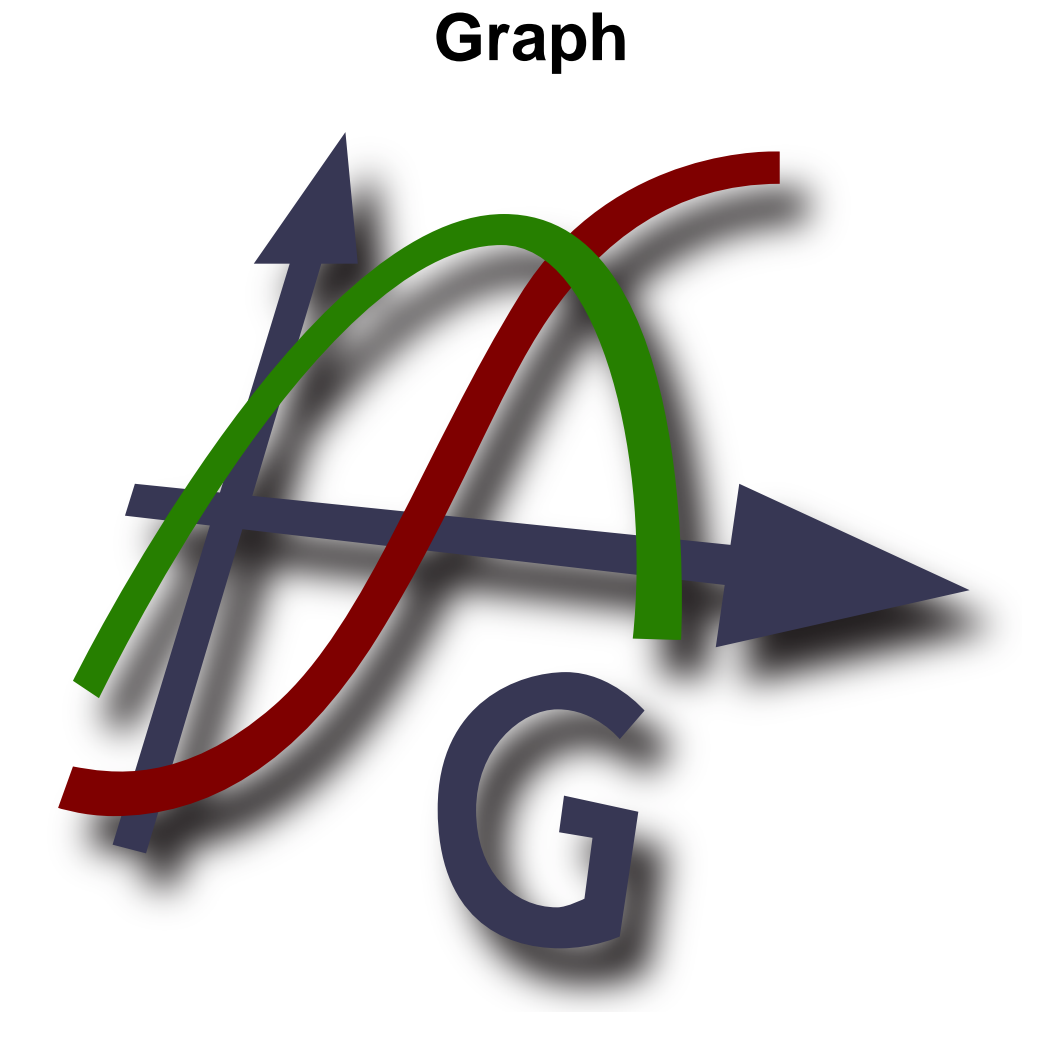

## **Versione 4.4**

**Traduttore: traduttore-credits**

**Diritto d'autore © 2012 Ivan Johansen**

## Indice

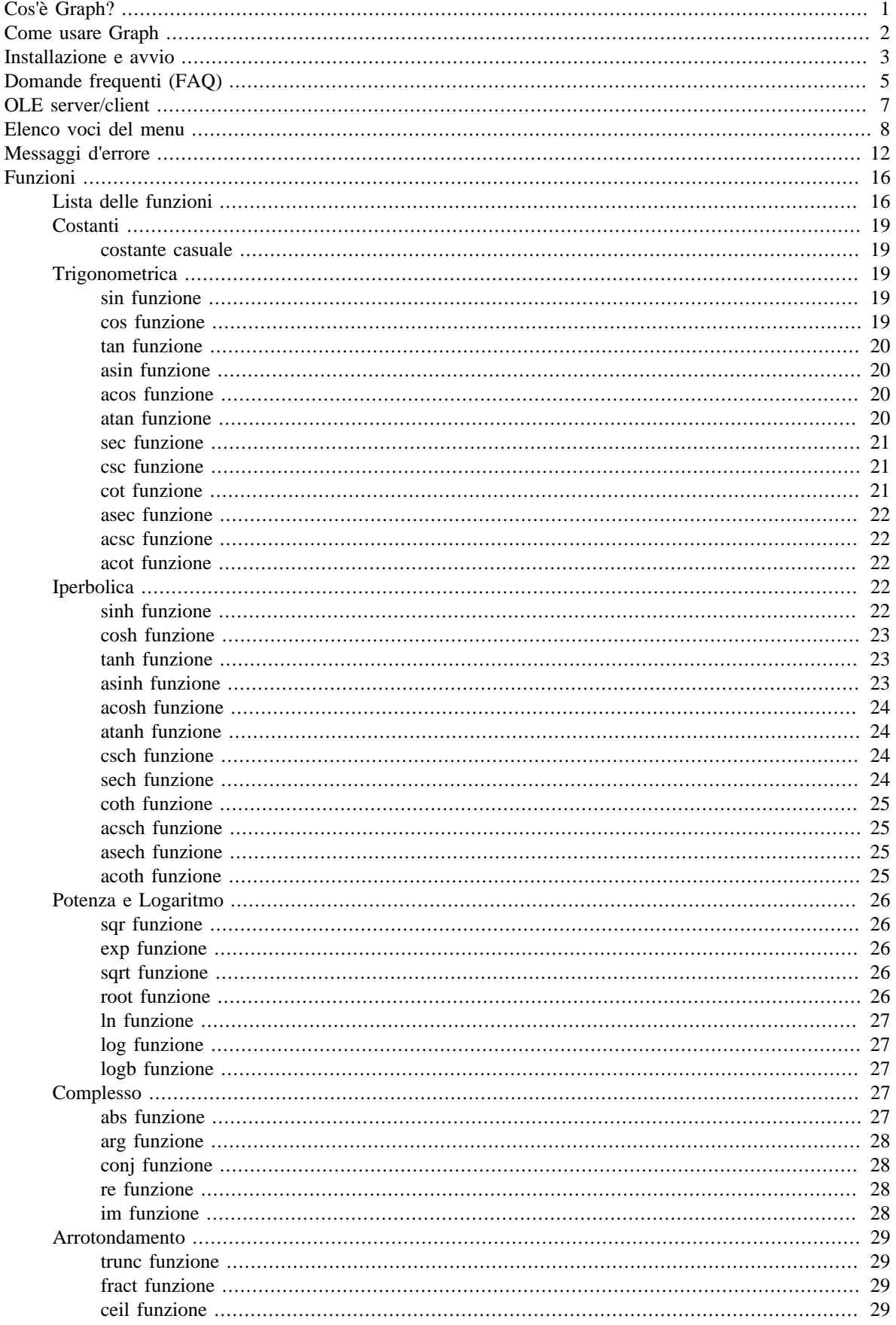

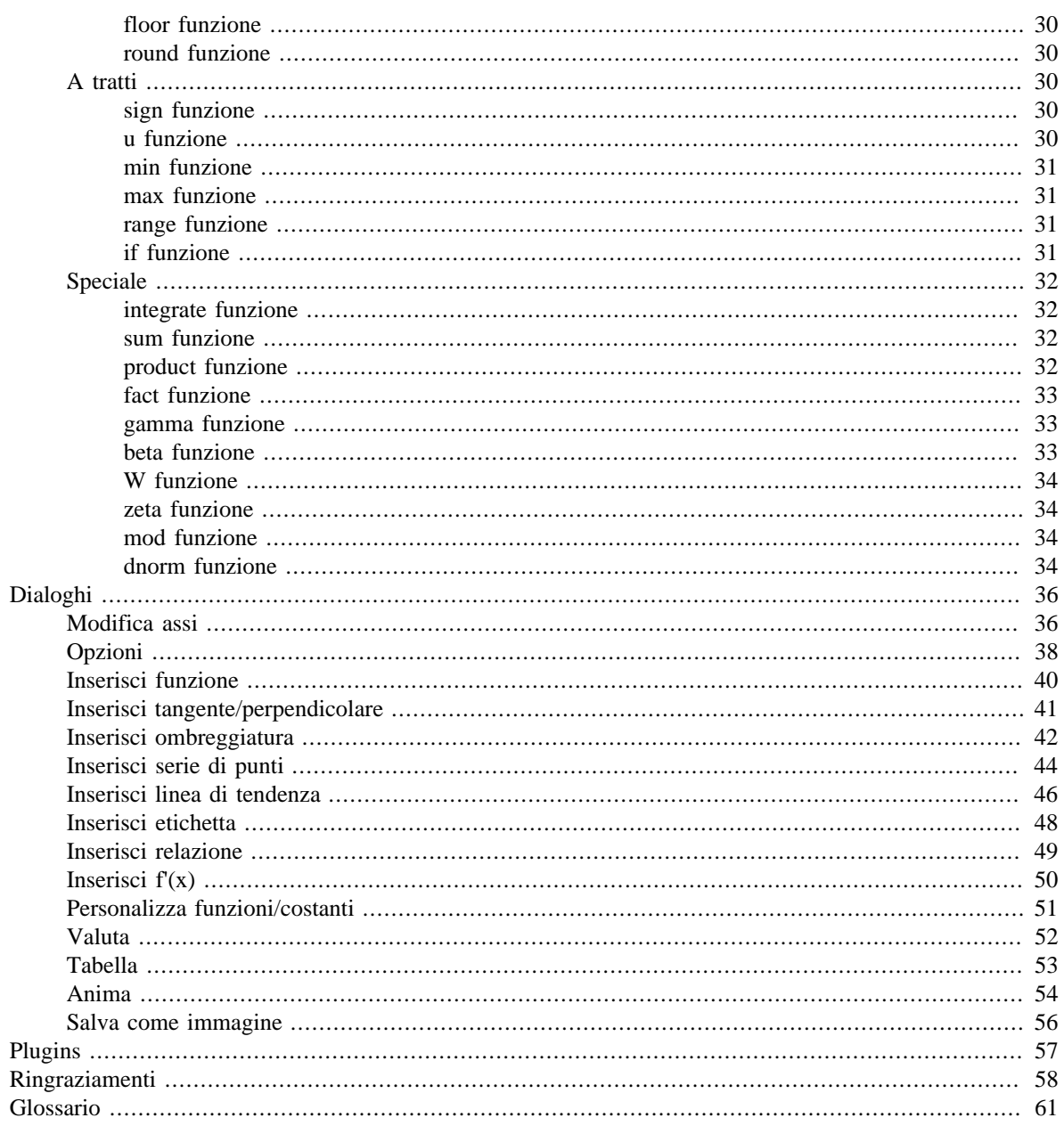

# <span id="page-3-0"></span>**Cos'è Graph?**

Graph è un programma sviluppato per disegnare grafici di funzioni matematiche e cose analoghe. E' un programma in classico stile Windows, con menu e finestre di dialogo. Graph è in grado di tracciare funzioni standard, funzioni parametriche, funzioni polari, tangenti, serie di punti, ombreggiature e relazioni. E' possibile valutare una funzione per un dato punto, tracciare u grafico con il mouse e molto altro ancora. Per maggiori informazione sull'uso del programma vedere *[Come usare Graph](#page-4-0)*.

Graph è un software gratuito. Puoi ridistribuirlo e/o modificarlo rispettando i termini della *[GNU General](http://www.gnu.org/licenses/gpl.html) [Public License](http://www.gnu.org/licenses/gpl.html)* [[http://www.gnu.org/licenses/gpl.html\]](http://www.gnu.org/licenses/gpl.html). Le più recenti versioni del programma, così come il suo codice sorgente, possono essere scaricate da <http://www.padowan.dk>.

Graph è stato testato sotto Windows 2000, Windows XP, Windows Vista e Windows 7, ma potrebbe contenere ancora degli errori. Se hai bisogno di aiuto per usare Graph, o dei suggerimenti per le prossime versioni, usa per favore il [Graph support forum](http://www.padowan.dk/forum) [[http://www.padowan.dk/forum\]](http://www.padowan.dk/forum).

Se invii una 'segnalazione di errore', per favore scrivi quanto segue:

- Quale versione stai usando? Questa informazione la trovi nella finestra di dialogo Aiuto → Su Graph.... Dovresti sincerarti di stare usando la versione più recente poichè l'errore da te riscontrato potrebbe essere già stato risolto.
- Spiega cosa accade e cosa ti aspettavi che accadesse.
- Spiega chiaramente come posso riprodurre l'errore. Se io non posso vedere ciò che tu vedi... sarà molto difficile per me risolvere il problema!

# <span id="page-4-0"></span>**Come usare Graph**

All'avvio del programma vedrai la sottostante finestra principale. Essa mostra, sulla destra, l'area grafica con il sistema di coordinate dove saranno visualizzati i grafici che hai inserito. Puoi usare il menu o i comandi della barra degli strumenti per visualizzare diversi riquadri di input ove immettere, modificare, eliminare funzioni ecc. Puoi trovare una [descrizione](#page-10-0) per ciascuna voce dei menu.

La barra degli strumenti può essere personalizzata con un click-tasto-destro su di essa e selezionando Personalizza barra degli strumenti... dal menu. A questo punto puoi trascinare i vari comandi dentro/fuori la barra. La barra di stato sul fondo della finestra mostra, sulla sinistra, suggerimenti e altre informazioni e, sulla destra, le coordinate corrispondenti alla corrente posizione del mouse.

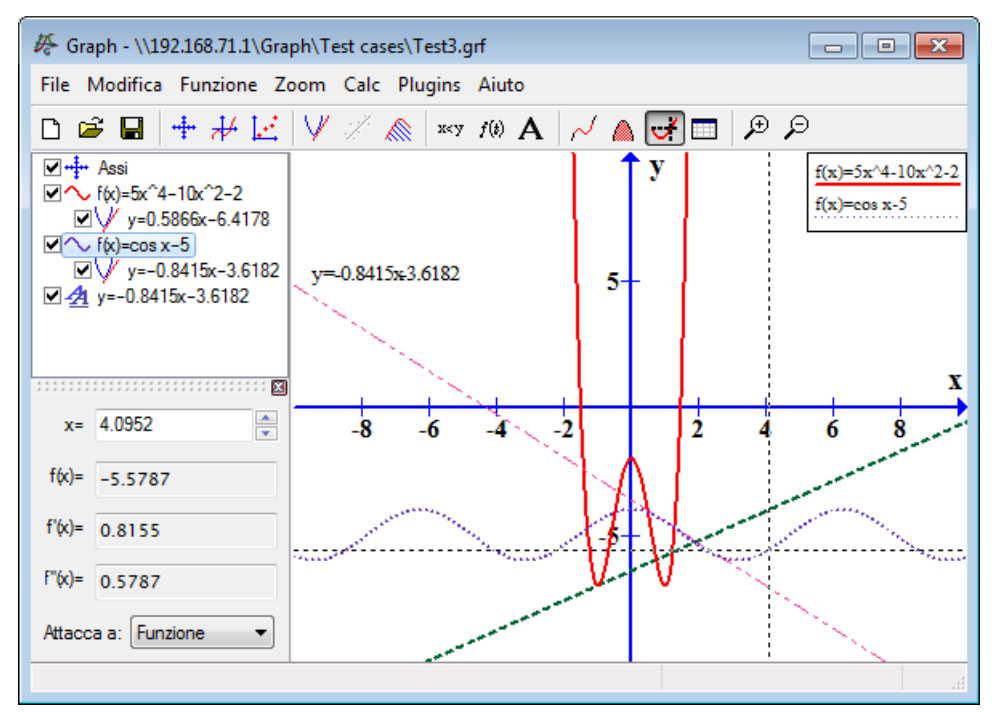

Dal menu 'Funzione' puoi aggiungere nuovi elementi al sistema di coordinate. Per es. volendo aggiungere una nuova funzione, usa la voce Funzione  $\rightarrow$  [Inserisci funzione...](#page-42-0)

La *Lista funzioni* a sinistra mostra la lista delle funzioni, tangenti, serie di punti, ombreggiature e relazioni che hai aggiunto. Se vuoi manipolare un elemento qualunque della lista, selezionalo e usa il menu Funzione. Puoi anche fare click-destro sull'elemento per accedere ai comandi disponibili nel menu contestuale. Un elemento può essere editato con un doppio-click su di esso.

Il menu Calc contiene comandi per eseguire calcoli su funzioni. Ad es. per elaborazioni relative a coordinate specifiche o in un dato intervallo.

# <span id="page-5-0"></span>**Installazione e avvio**

## **Installazione**

Graph è di norma distribuito come programma da installare: SetupGraph-x.y.exe, ove x.y è il numero della versione. Basta aprirlo per avviare l'installazione e, seguendo le semplicissime istruzioni, nelle volute cartelle e sottocartelle avremo i seguenti file installati:

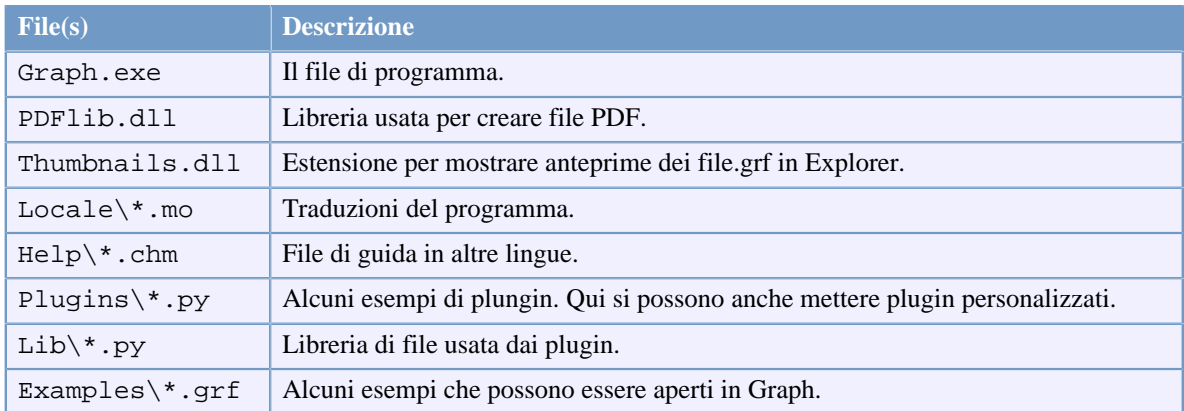

L'installazione creerà una scorciatoia nel menu Start utilizzabile per l'avvio di Graph. Durante l'installazione verrà chiesto di scegliere la lingua per l'interfaccia utente, eventualmente modificabile dalla finestra di dialogo [Opzioni.](#page-40-0)

Se è presente una versione precedente di Graph l'installazione suggerirà di usare la stessa cartella, ovvero di sovrascrivere la vecchia versione. Non è necessario disinstallare la vecchia versione, ma è necessario terminare la sua esecuzione prima di procedere con la nuova installazione di Graph.

Il Setup di Graph può prelevare i parametri specificati nella sottostante tabella. Ciò torna utile soprattutto quando vuoi automatizzare l'installazione.

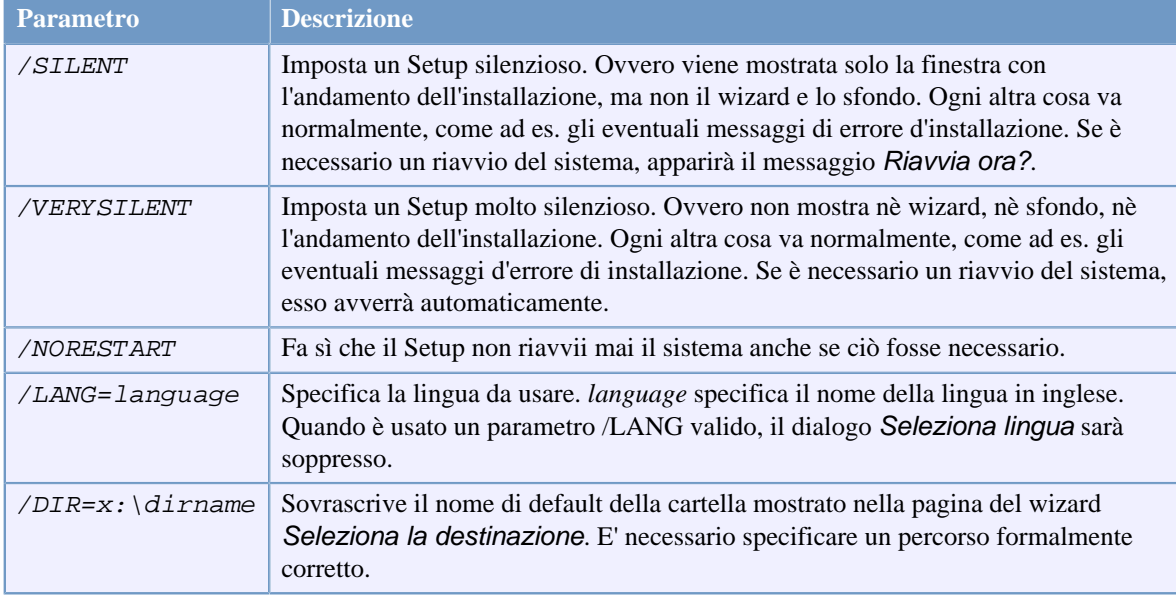

## **Disinstallazione**

La disinstallazione va fatta da *Aggiungi/Rimuovi Programmi* nel *Pannello di controllo*. Basta selezionare Graph e cliccare sul tasto*Cambia/Rimuovi*. Ciò rimuoverà dal PC ogni traccia del programma. Se nel tempo sono stati aggiunti dei file nella cartella di installazione di Graph, ti sarà chiesto se vuoi cancellare anche loro. Accertati che Graph non sia in esecuzione prima di avviare la sua rimozione.

## **Avvio**

Di solito Graph viene avviato dal collegamento del menu Start. Un file.grf può essere passato come parametro, in tal caso Graph aprirà direttamente il file specificato. Inoltre, i parametri elencati nella sottostante tabella possono essere passati a Graph tramite linea di comando.

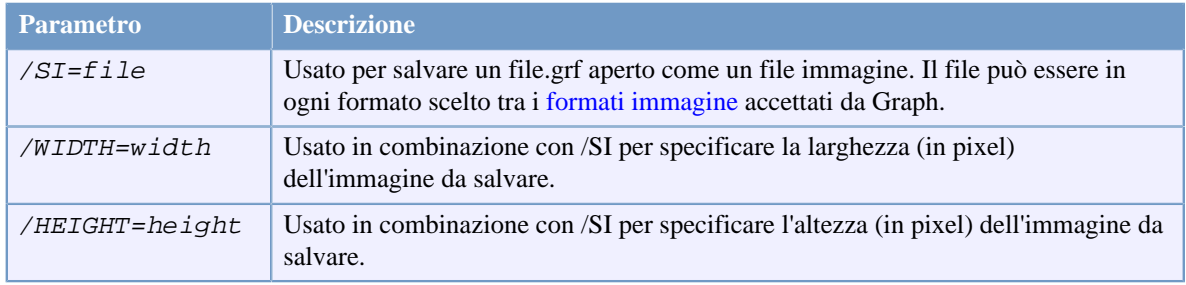

# <span id="page-7-0"></span>**Domande frequenti (FAQ)**

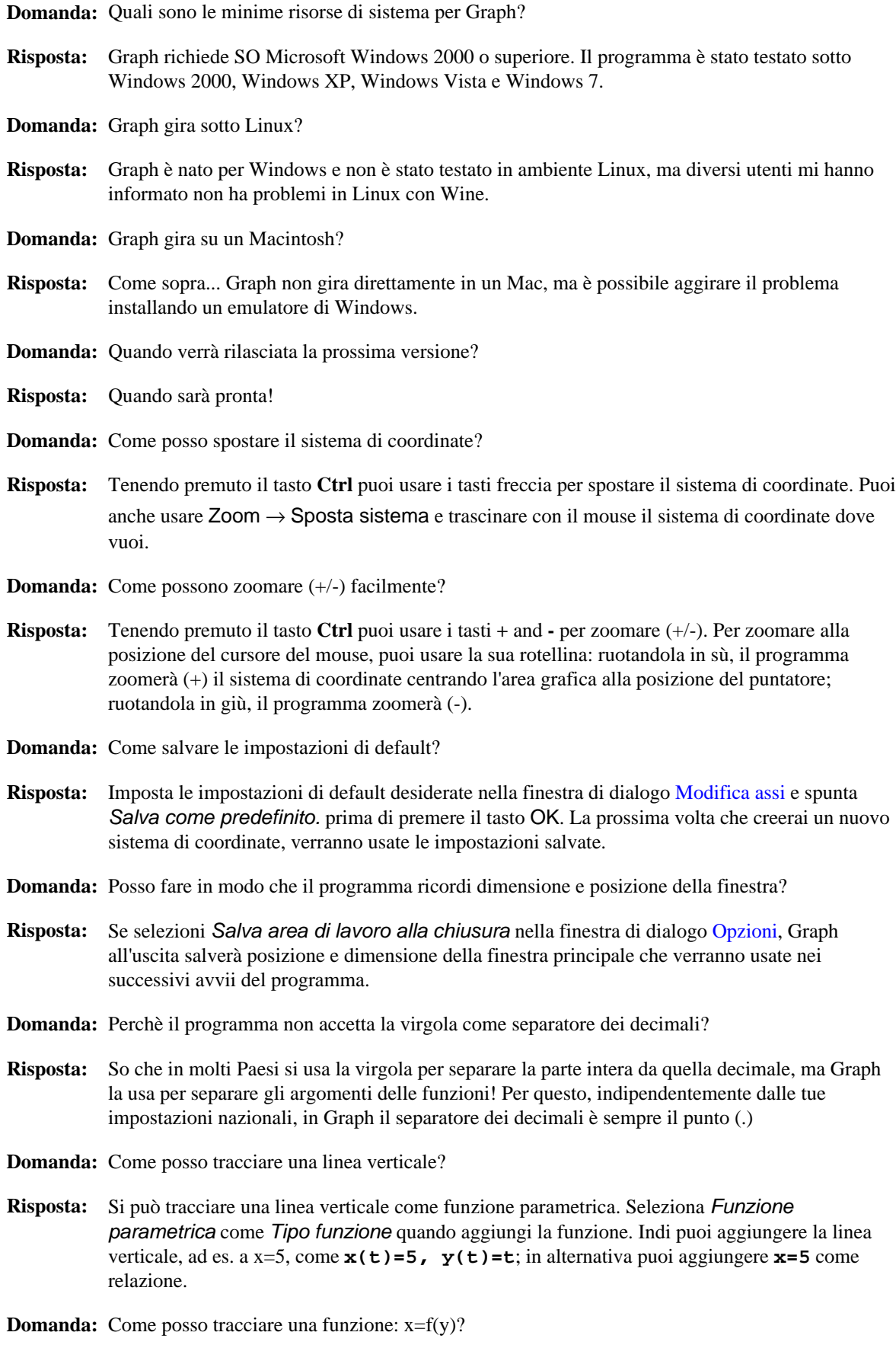

- **Risposta:** Per disegnare una funzione con la y come variabile indipendente, bisogna usare una funzione parametrica. Seleziona Funzione parametrica come Tipo funzione quando aggiungi la funzione. Se vuoi tracciare la funzione x=sin(y), ora puoi immettere la funzione come: **x(t)=sin(t), y(t)=t** o, in alternativa, puoi tracciarla come relazione immettendo direttamente: **x=sin(y)**.
- **Domanda:** Come posso tracciare un cerchio?
- **Risposta:** Per disegnare un cerchio, bisogna ricorrere a una funzione parametrica. Per inserire la funzione, selezionare Funzione parametrica come Tipo funzione. Ad es. puoi aggiungere un cerchio di raggio 5 e centro (2,3) come: **x(t)=5cos(t)+2, y(t)=5sin(t)+3**. Potresti aver bisogno di usare Zoom → Quadrato per rendere omogenea la scala degli assi, altrimenti il cerchio apparirebbe come una elisse. Un cerchio può essere aggiunto anche come funzione polare, ma solo se il centro è in (0,0). Ad es. un cerchio di raggio 5 può essere aggiunto come funzione polare: **r(t)=5** o, in alternativa, puoi ricorrere a una relazione impostando:  $(x-2)^{2}$  ( $y-3)$ <sup>2</sup>=5<sup>^</sup>2.
- **Domanda:** Come faccio a calcolare l'area compresa tra due funzioni?
- **Risposta:** Volendo trovare l'area compresa tra due funzioni, ad es.  $f(x)=3x$  e  $f(2x)=x^2$ , il modo più facile è quello di creare una nuova funzione che rappresenti la differenza tra le due:  $f(x)=f1(x)$ f2(x)=3x-x^2 e quindi usare Calc  $\rightarrow$  Integrare per calcolare l'area nell'intervallo desiderato.
- **Domanda:** Come posso tracciare l'inversa di una data funzione?
- **Risposta:** Per far ciò, puoi ricorrere ad una funzione parametrica. Ad es. volendo tracciare l'inversa di f(x)=x<sup>2</sup>-2x, puoi inserirla come funzione parametrica:  $\mathbf{x}(\mathbf{t}) = \mathbf{t} \Delta^2 - 2\mathbf{t}$ ,  $\mathbf{y}(\mathbf{t}) = \mathbf{t}$ .
- **Domanda:** Come posso disegnare la parte negativa di:  $f(x)=sqrt(x+2)$  ?
- **Risposta:** Per ogni valore di x, f(x) calcolerà al massimo un valore. Ad es. **f(x)=sqrt(x+2)** darà perciò solo i valori positivi di  $f(x)$ . Per disegnarla anche per  $f(x)$  negativa, dovrai creare due distinte funzioni: **f(x)=sqrt(x+2)** e **f(x)=-sqrt(x+2)** o, in alternativa, puoi tracciarla come relazione ponendo: **y^2=x+2**.
- **Domanda:** Come faccio a tracciare un funzione complessa del tipo:  $f(t)=e^{\Lambda}(i*t)$  ?
- **Risposta:** Probabilmente vorrai mostrare la parte reale sull'asse-x e la parte immaginaria sull'asse-y. In tal caso puoi disegnare la funzione in forma parametrica: ad es.  $\mathbf{x}(t) = \mathbf{re}(e^{\lambda}(i*t))$ , **y(t)=im(e^(i\*t))**. Nota che Calcola usando numeri complessi dev'essere abilitata nella finestra di dialogo [Modifica assi](#page-38-1).
- **Domanda:** Come posso far in modo che Graph tracci correttamente le funzioni con asintoti verticali?
- **Risposta:** Non sempre è possibile visualizzare correttamente funzioni con asintoti verticali, quali **f(x)=tan(x)**. Per default, Graph valuterà la funzione per ogni pixel sull'asse-x, tuttavia se il grafico ha una ripida curva tendente all'infinito e la spalla tra due pixel Graph non la individuerà. Per tracciarla correttamente puoi chiedere a Graph di eseguire un certo numero di valutazioni, da indicare nel campo Steps della finestra di dialogo [Inserisci funzione](#page-42-0); un numero intorno a 100000 è di solito sufficiente allo scopo.
- **Domanda:** Come creare un file.PDF da Graph?
- **Risposta:** Puoi scegliere di salvare come PDF nella finestra di dialogo [Salva come immagine](#page-58-0).
- **Domanda:** Perchè Graph non si avvia in Windows 95?
- **Risposta:** Graph non è più compatibile con Windows 95. L'ultima versione a girare con questo SO era Graph 4.2.

# <span id="page-9-0"></span>**OLE server/client**

## **OLE server**

Graph è stato implementato come server OLE (Object Linking and Embedding), ciò significa che gli oggetti di Graph possono venir posti (inglobati) in un OLE client. Molte sono le applicazioni che possono lavorare come OLE clients (ad. es. MS Word).

Puoi usare Modifica → Copia immagine in Graph per copiare il contenuto negli appunti. Dopodiche puoi selezionare Modifica → Incolla in Word (o analogo comando in un diverso OLE client) per inserire l'oggetto di Graph prelevandolo dagli appunti. Se fai un doppio-click sull'oggetto, partirà una nuova sessione di Graph dove potrai modificarlo. Se non vuoi incollare in Word i dati come oggetto di Graph, puoi usare Modifica  $\rightarrow$ Incolla speciale... in Word per incollarli come immagine.

Puoi creare un nuovo oggetto di Graph scegliendo la voce Inserisci → Oggetto... del menu e scegliendo Sistema Graph come Tipo oggetto. La stessa finestra di dialogo può essere utilizzata per creare un oggetto inglobato in Graph da un file.grf esistente. Se selezioni Collegamento a file, invece di un oggetto inglobato otterrai un un oggetto collegato. In tal modo tutte le modifiche apportate all'oggetto si rifletteranno nel file.grf originale. Se il file.grf non è disponibile non potrai modificare l'oggetto, ma potrai comunque vederne l'immagine in Word.

Per modificare un oggetto di Graph devi avere Graph installato nel tuo PC, in caso contrario potrai ancora vederne l'immagine, ma non modificarlo.

## **OLE client**

Graph può lavorare come un OLE client dato che in Graph una etichetta testuale è un OLE container. Ciò significa che puoi incollare immagini come OLE objects nell'editor utilizzato per aggiungere etichette. Come in ogni altro OLE container puoi modificare un oggetto facendovi un doppio-click. Dal menu contestuale puoi usare Inserisci oggetto... per creare un nuovo OLE object nell'etichetta. La stessa finestra di dialogo può essere usata per creare un oggetto da un file (ad esempio puoi inserire un'immagine). Per modificare un OLE object, nel PC dev'essere installato il server altrimenti potrai vederlo, ma non modificarlo.

## <span id="page-10-0"></span>**Elenco voci del menu**

Questo è l'elenco di tutte le voci dei menu di Graph:

#### File → Nuovo (**Ctrl+N**)

Usa questo per creare un nuovo sistema di coordinate ove tracciare grafici.

File → Apri... (**Ctrl+O**)

Leggi un precedente sistema di coordinate, precedentemente salvato come file .grf.

File → Salva (**Ctrl+S**) Salva il sistema di coordinate in un file.

File → Salva come...

Salva il sistema di coordinate in un file con nuovo nome.

## File → [Salva come immagine... \(](#page-58-0)**Ctrl+B**)

Salva come immagine il grafico visualizzato.

## File  $\rightarrow$  Importa  $\rightarrow$  File Graph...

Importa i contenuti di un altro file Graph nel sistema di coordinate corrente.

#### File  $\rightarrow$  Importa  $\rightarrow$  Serie di punti...

Importa una o più serie di punti da una tabella o da file con campi separati da virgola o punto-e-virgola. La prima colonna conterrà le coordinate-x e le colonne successive le coordinate-y. Graph creerà tante serie di punti quante sono le colonne con le coordinate-y. Non c'è limite al numero di serie a patto che condividano le stesse coordinate-x.

## File → Stampa... (**Ctrl+P**)

Invia il sistema di coordinate e i grafici alla stampante.

## File → Esci (**Alt+F4**)

Chiude il programma. Potrebbe venirti chiesto se vuoi salvare il file.

## Modifica → Annulla (**Ctrl+Z**)

Usa questo per annullare l'ultima azione compiuta. Nella finestra di dialogo [Opzioni](#page-40-0) puoi scegliere quante azioni salvare per poterle annullare a ritroso.

## Modifica → Ripristina (**Ctrl+Y**)

Usa questo per ripristinare l'ultima azione annullata. E' disponibile solo dopo che hai scelto Modifica  $\rightarrow$ Annulla.

## Modifica → Taglia (**Ctrl+X**)

Questo copierà negli appunti l'*elemento grafico* selezionato e, da quel momento, esso sarà eliminato.

## Modifica → Copia (**Ctrl+C**)

Questo copierà negli appunti l'*elemento grafico* selezionato.

## Modifica → Incolla (**Ctrl+V**)

Questo incollerà un *elemento grafico*, precedentemente copiato, dagli appunti nel sistema di coordinate.

## Modifica → Copia immagine (**Ctrl+I**)

Copia il sistema di coordinate visualizzato negli appunti come immagine. Quindi potrai incollarlo poi in un programma esterno (ad es. MS Word).

#### [Modifica](#page-38-1) → Assi... (**Ctrl+A**)

Modifica le specifiche degli assi: scala, colori, posizione della legenda, ecc.

#### $Modifica \rightarrow Odzioni...$

Questo cambierà le impostazioni globali per Graph: associazione dei file .grf, visualizzazione suggerimenti, massimo numero di azioni annullabili, ecc.

#### Funzione → [Inserisci funzione... \(](#page-42-0)**Ins**)

Inserisce una funzione nel sistema di coordinate. Puoi aggiungere funzioni con differente spessore e colore, inoltre puoi scegliere di visualizzare il grafico solo per un certo intervallo come pure specificare altre impostazioni.

### Funzione → [Inserisci tangente... \(](#page-43-0)**F2**)

Usa questa finestra di dialogo per aggiungere una tangente in un punto a scelta di una funzione già visualizzata. La tangente sarà aggiunta alla funzione selezionata in *Lista funzioni*.

## Funzione → [Inserisci ombreggiatura... \(](#page-44-0)**F3**)

Questa voce del menu è usata per aggiungere una ombreggiatura alla funzione selezionata, con facoltà di scegliere tra diversi stili e colori. L'ombreggiatura può essere posta sopra o sotto la funzione, tra la funzione e l'asse-x o l'asse-y, all'interno della funzione o tra due funzioni.

## Funzione → [Inserisci f'\(x\)... \(](#page-52-0)**F7**)

Questa finestra di dialogo è usata per aggiungere la derivata 1° alla funzione selezionata.

#### Funzione → [Inserisci serie di punti... \(](#page-46-0)**F4**)

Inserisce una nuova serie di punti nel sistema di coordinate. Puoi aggiungere un numero infinito di punti, definendo ogni singola coordinata (x,y), e scegliere colore, dimensione e stile della serie.

#### Funzione → [Inserisci linea di tendenza... \(](#page-48-0)**Ctrl+T**)

Inserisce una linea di tendenza come curva che meglio interpola la serie di punti selezionata. Puoi scegliere tra diversi tipi di funzioni interpolanti.

#### Funzione → [Inserisci relazione... \(](#page-51-0)**F6**)

Inserisce una equazione o disequazione nel sistema di coordinate. Equazioni e disequazioni sono usate per esprimere le relazioni tra coordinate-x- e coordinate-y con gli stessi operatori ecc. come per i grafici di funzioni. Le relazioni possono venir aggiunte usando diversi stili e colori.

#### Funzione → [Inserisci etichetta... \(](#page-50-0)**F8**)

Questo mostra una finestra di dialogo utilizzabile per creare una didascalia formattata. L'etichetta verrà sempre posta al centro dell'area grafica, ma puoi trascinarla in posizione diversa con il mouse.

#### Funzione → Modifica... (**Invio**)

Questo mostra una finestra di dialogo dove potrai cambiare l'*elemento grafico* selezionato nella *Lista funzioni*.

#### Funzione → Elimina (**Del**)

Questo eliminerà la *elemento grafico* selezionata nella *Lista funzioni*.

#### Funzione → [Personalizza funzione... \(](#page-53-0)**Ctrl+F**)

Questo mostra una finestra di dialogo dove creare funzioni personalizzate e costanti, in aggiunta a quelle predefinite.

### Zoom → Avanti (**Ctrl++**)

Questo zoomerà (+) al centro dell'area grafica, così vedrai un ¼ dell'area visualizzata precedentemente.

#### Zoom → Indietro (**Ctrl+-**)

Questo zoomerà (-) al centro dell'area grafica, così vedrai 4 volte l'area visualizzata precedentemente.

#### Zoom → Finestra (**Ctrl+W**)

Tieni premuto il tastoleft click del mouse mentre selezioni l'area che vuoi vada a riempire l'intera area grafica. Per annullare il comando o right click o premi **Esc**.

#### Zoom → Quadrato (**Ctrl+Q**)

Questo porta l'asse-y alla stessa scala dell'asse-x. Ciò permette di visualizzare correttamente un cerchio che altrimenti apparirebbe come elisse. Gli assi rimarranno egualmente scalati sino a che non si disabilita l'opzione.

## Zoom → Standard (**Ctrl+D**)

Riporta le impostazioni degli assi a quelle di default che hai usato per creare il nuovo sistema di coordinate.

#### Zoom → Sposta sistema (**Ctrl+M**)

Se selezionato, il puntatore del mouse diventa una 'mano' da usare per trascinare il sistema di coordinate. Per ritornare alla modalità normale, riseleziona la voce del menu con right click o premi **Esc**. In alternativa, puoi trascinare il sistema di coordinate tenedo premuto il tasto **Shift**.

### Zoom → Adatta

Questo cambierà le impostazioni degli assi al fine di mostrare tutte le parti dell'*elemento grafico* selezionato.

#### $Z$ oom  $\rightarrow$  Adatta tutto

Questo cambierà le impostazioni degli assi al fine di mostrare tutti gli elementi nella *Lista funzioni*.

#### Calc → [Lunghezza del percorso](#page-55-1)

Calcola la distanza lungo il percorso tra due punti sul grafico selezionato.

#### Calc → [Integrare](#page-55-2)

Calcola l'integrale definito per uno specificato intervallo. Ciò equivale all'area compresa tra il grafico e l'asse-x.

## Calc → [Valuta \(](#page-54-1)**Ctrl+E**)

Questo valuterà la funzione selezionata per il valore indicato. Ovvero:  $f(x)$ ,  $f'(x)$  e  $f''(x)$  per le funzioni standard; x(t), y(t), dx/dt, dy/dt e dy/dx per le funzioni parametriche; r(t), x(t), y(t), dr/dt e dy/dt per le funzioni polari.

### $Calc \rightarrow Table$ lla...

Questo dialogo riempie una tabella con lo specificato intervallo di valori e il risultato della loro elaborazione da parte della funzione selezionata.

#### $Calc \rightarrow Crea$  animazione...

Questa finestra di dialogo permette di creare una animazione, dai dati del sistema di coordinate, cambiando una costante personalizzata esistente. Ciò rende facile vedere cosa accade modificando la costante. L'animazione potrà poi essere salvata su file.

### Aiuto → Contenuti e indice (**F1**)

Mostra il contenuto e l'indice della guida.

#### Aiuto → Lista delle funzioni (**Ctrl+F1**)

Mostra una lista di funzioni e costanti utilizzabili per tracciare i grafici.

### Aiuto  $\rightarrow$  Domande frequenti (FAQ)

Questo mostra un elenco di domande frequenti (FAQ) con le relative risposte.

## Aiuto → Suggerimento del giorno

Questo mostra alcuni suggerimenti per utilizzare al meglio Graph e alcune caratteristiche che al momento potresti ignorare.

## Aiuto  $\rightarrow$  Internet  $\rightarrow$  Graph web site

Mostra il sito web di Graph nel tuo browser predefinito.

## $Aiuto \rightarrow Internet \rightarrow Supporto$

Mostra il forum di supporto di Graph nel tuo browser predefinito.

## Aiuto → Internet → Dona

Mostra la pagina web dove poter fare una donazione a supporto dello sviluppo di Graph.

## Aiuto → Internet → Controlla aggiornamenti

Questo verificherà la disponibilità di una nuova versione di Graph. Se c'è, ti verrà chiesto se desideri visitare il suo sito per scaricarla.

## Aiuto → Su Graph (**Alt+F1**)

Mostra informazioni su numero della versione, copyright e licenza d'uso di Graph.

# <span id="page-14-0"></span>**Messaggi d'errore**

Errore 01: Si è verificato un errore nel calcolo della funzione potenza.

Questo errore si verifica quando un numero elevato a potenza di un altro numero dà come risultato un errore. Per es.: (-4)^(-5.1) dà errore, perché un numero negativo non può essere elevato a potenza negativa non-intera quando l'elaborazione avviene con *[numeri reali](#page-63-1)*.

Errore 02: La tangente in pi/2+n\*pi (90°+n180° in gradi) è indefinita.

 $tan(x)$  è indefinita per  $x = \pi/2 + \pi p = 90^\circ + p180^\circ$ , dove p è un intero.

Errore 03: Fact può essere calcolato solo per gli interi positivi. fact(x), che calcola il fattoriale di x (x!), è definita solo per valori interi positivi di x.

Errore 04: Impossibile calcolare il logaritmo di un numero = 0.

Le funzioni logaritmiche ln(x) e log(x) sono indefinite per x≤0 se il calcolo viene fatto con numeri reali. Se l'elaborazione riguarda numeri complessi, la funzione è indefinita solo per  $x = 0$ .

Errore 05: sqrt non è definita per i numeri negativi.

 $sqrt(x)$  è indefinita per  $x<0$  se i calcoli sono fatti con numeri reali. Mentre è definita per tutti i numeri se l'elaborazione è fatta con numeri complessi.

Errore 06: Una parte dell'elaborazione ha originato un numero con una parte immaginaria. Questo errore può verificarsi quando i calcoli sono fatti con numeri reali. Se durante l'elaborazione si origina un numero con una parte immaginaria, il calcolo non può continuare. Un esempio è: sin(x+**i**)

## Errore 07: Divisione per 0.

Il programma ha tentato una divisione per 0. Una funzione è indefinita nei punti che la richiedono. Ad es. la funzione  $f(x)=1/x$  è indefinita a  $x=0$ .

Errore 08: Funzione trigonometrica inversa fuori intervallo [-1;1]

Le funzioni trigonometriche inverse asin $(x)$  e acos $(x)$  sono definite solo nell'intervallo  $[-1,1]$  e nondefinite per qualsiasi numero avente una parte immaginaria. La funzione atan(x) è definita per tutti i numeri privi di una parte immaginaria. Questo errore può accadere anche se stai tentando di prendere  $arg(0)$ .

Errore 09: Per questo valore la funzione è non-definita.

Questo errore può verificarsi per funzioni che sono non-definite in uno specifico punto. Ad es. questo avviene a  $x=0$  per sign(x) e  $u(x)$ .

Errore 10: atanh ha valutato un valore indefinito.

La tangente iperbolica inversa atanh(x) è indefinita a  $x=1$  e  $x=-1$ , e non-definita fuori dall'intervallo x=[-1;1] solo elaborando con numeri reali.

Errore 11: acosh ha valutato un valore indefinito.

Il coseno iperbolico inverso acosh(x) è definito solo per x≥1 quando si usa *[numeri reali](#page-63-1)*. acosh(x) è definito per tutti i numeri nelle elaborazioni con *[numeri complessi](#page-63-2)*.

Errore 12: arg(0) è indefinita.

L'argomento di 0 è indefinito, perchè 0 non ha un angolo.

Errore 13: Valutazione fallita.

Questo errore si verifica quando si valuta una funzione complicata, tipo W(z), e l'elaborazione non perviene a un risultato accurato.

Errore 14: L'argomento ha generato un risultato della funzione assolutamente privo di precisione. Un argomento nella funzione può produrre un risultato privo di cifre significative. Ad es. tale è sin(1E70) il cui risultato è un numero del tutto arbitrario ricadente nell'intervallo [-1;1].

Errore 15: La funzione/costante personalizzata '%s' non è stata trovata o ha un numero di argomenti scorretto. Una costante/funzione personalizzata indicata, non esiste più. Puoi o ridefinirla o rimuovere tutti i riferimenti all'uso di quel simbolo. Questo può accadere se una costante personalizzata è stata cambiata in una funzione (o viceversa) o se è stato cambiato il numero dei suoi argomenti.

Errore 16: Troppe chiamate ricorsive.

Sono state eseguite troppe chiamate ricorsive. L'errore si verifica, il più delle volte, se una funzione richiama sè stessa in un ciclo infinito: ad esempio  $f_{\text{oo}}(x)=2*f_{\text{oo}}(x)$ , ma anche se all'elaborazione fai chiamare troppe funzioni in modo ricorsivo.

Errore 17: Overflow. Una funzione ha generato un numero troppo grande per poter essere elaborato. Una funzione può restituire un valore troppo grande da maneggiare. Ad es. ciò accade chiedendo il calcolo di sinh(20000).

Errore 18: Una funzione all'interno di un plugin non genera un risultato. Una funzione personalizzata in un Python plugin non ha restituito un risultato. Puoi trovare informazioni più dettagliate nella finestra del Python interpreter.

Errore 50: Operatore inatteso. L'operatore %s non può essere posto qui. Un operatore  $+, -$ ,  $*, / o \wedge$  è mal posizionato. Ad es. questo accade digitando  $f(x)=^2$ , ovvero il più delle volte hai dimenticato di scrivere qualcosa davanti all'operatore.

Errore 55: Manca una parentesi chiusa (destra). Manca una parentesi destra. Assicurati di avere lo stesso numero di parentesi sinistre/destre.

Errore 56: Il numero di argomenti fornito per la funzione '%s' non è valido. Hai passato un numero sbagliato di argomenti alla funzione specificata. Verifica l['Lista delle funzioni](#page-18-1) per sapere di quanti argomenti necessita la funzione. Questo errore può avvenire se, ad esempio, scrivi:  $sin(x,3)$ .

Errore 57: Operatore di confronto malposto.

Sono permessi solo 2 operatori in sequenza; per esempio: " $\sin(x) < y < \cos(x)$ " va bene, mentre " $\sin(x) <$  $x < y < cos(x)$ " no perchè c'è una sequenza di 3 operatori  $\lt$ 

Errore 58: Trovato un numero non valido. Utilizza il formato: -5.475E-8

E' stato trovato un qualcosa che assomiglia a un numero... ma non lo è; ad esempio questo: 4.5E. Un numero dovrebbe essere posto in forma nnn.fffEeee dove 'nnn' è la sua parte intera che può essere negativa (-), 'fff' è la parte frazionaria separata dall'intera dal simbolo '.' (punto) ed è opzionale (ma o l'intera o la frazionaria deve esserci), 'E' è il separatore esponenziale da porre come lettera 'E' (maiuscola), 'eee' è l'esponente, che può essere negatvo (-), necessario solo se c'è anche 'E'. Notare che scrivere 5E8 è come 5\*10^8. Qui puoi trovare alcuni esempi di numeri: -5.475E-8, -0.55, .75, 23E4

Errore 59: Stringa vuota. Devi immettere una formula.

Non hai immesso alcunchè nel riquadro e ciò non è permesso. Devi digitare una espressione.

Errore 60: Qui non è ammessa la virgola. Come separatore dei decimali, va usato il punto (.) La virgola non può essere adottata come separatore dei decimali. Puoi e devi sempre e solo usare il '.'

Errore 61: Parentesi chiusa inattesa (a destra).

E' stata trovata una parentesi chiusa non attesa. Assicurati che il numero delle parentesi chiuse sia pari a quello delle aperte.

Errore 63: Si aspettava un numero, costante o funzione. Graph si attendeva un elemento che può essere: numero, costante, variabile o funzione.

Errore 64: Dopo una costante o una variabile non è ammesso un parametro. Le parentesi non possono essere poste dopo una costante o una variabile. Ad es. non è valido:  $f(x)=x(5)$ , mentre  $f(x)=x*5$  lo è.

Errore 65: Si aspettava una espressione.

Graph si attendeva una espressione. Controlla soprattutto che non ci siano parentesi vuote, tipo:  $f(x)=sin()$ 

Errore 66: Variabile, funzione o costante: %s sconosciuta.

Hai immesso qualcosa che assomiglia a una variabile, funzione o costante... ma non lo è. Nota ad es. che "x5" non è come scrivere "x\*5".

Errore 67: Carattere sconosciuto: %s Graph si è imbattuto in un carattere sconosciuto.

Errore 68: La fine dell'espressione era inattesa. Inaspettatamente è stata trovata la fine dell'espressione.

Errore 70: Errore nell'analisi dell'espressione. Si è verificato un errore durante l'analisi del testo della funzione. La stringa immessa non è una funzione valida.

Errore 71: Una elaborazione ha generato overflow. In fase di elaborazione si è verificato un overflow, ciò può accadere se i numeri diventano troppo garndi.

- Errore 73: Nell'elaborazione è stato usato un valore non valido. E' stato usato come dato per l'elaborazione un valore non valido.
- Errore 74: Insufficiente numero di punti per poter effettuare l'elaborazione. E' stato fornito un numero insufficiente di punti di cui calcolare la linea di tendenza. Una polinomiale necessita di un numero di punti superiore, almeno di uno, al grado dell'equazione. Una polinomiale di 3° deve contare su almeno  $3+1 = 4$  punti; per tutte le altre il numero minimo di punti è 2.
- Errore 75: Nome non ammesso %s per funzioni o costanti definite dall'utente. I nomi di funzioni e costanti definite dall'utente devono iniziare con una lettera e contenere solo lettere e numeri. Non puoi usare nomi già assegnati a funzioni e costanti predefinite.
- Errore 76: Non è possibile differenziare una funzione recorsiva. Non è possibile differenziare una funzione recorsiva perchè la funzione risultante sarebbe infinitamente grande.
- Errore 79: La funzione %s non può essere differenziata. La funzione non può essere differenziata perchè alcune sue parti non posseggono la derivata 1°. Alcuni esempi sono:  $arg(x)$ ,  $conj(x)$ ,  $re(x)$  e im $(x)$ .

Errore 86: Durante l'elaborazione si è verificato un errore non meglio specificato. Durante l'elaborazione si è verificato un errore, la cui causa esatta è ignota. Se incorri in questa situazione, prova a contattare il programmatore fornendogli ogni informazione utile a riprodurla. In tal modo egli potrà o migliorare la sezione di rilevamento errori o far in modo che l'errore lamentato non si ripresenti.

Errore 87: Nessuna soluzione trovata. Prova con un altro 'guess' o con un modello diverso. Il 'guess' usato, che può essere quello di default (= 1), non fa pervenire ad alcuna soluzione. Ciò può essere dovuto o a un 'guess' inadatto, e se così fosse potresti ottenere un risultato con uno migliore, oppure al fatto che la linea di tendenza adottata non interpola i dati, e in tal caso potresti provare un altro modello.

Errore 88: Nessun risultato trovato.

Non esiste alcun valido risultato. Ciò può accadere ad es. se tenti di creare una linea di tendenza partendo da una serie di punti per la quale una tendenza non esiste. Una ragione potrebbe risiedere nel fatto che una delle costanti calcolate dovrebbe assumere valore infinito.

## Errore 89: impossibile pervenire a un risultato accurato.

Graph non è in grado di pervenire a un risultato accurato. Ciò può accadere quando nel calcolare un integrale numerico si perviene a un risultato con un eccessivo errore di stima.

Errore 99: Errore interno. Per cortesia contatta il programmatore fornendogli il maggior numero di informazioni in modo che possa riprodurre l'errore.

E' avvenuto un errore interno. Ovvero il programma ha fatto qualcosa che è 'impossibile'... ma che comunque è accaduto. Per cortesia contatta il programmatore fornendogli il maggior numero di informazioni in modo che possa riprodurre il problema.

# <span id="page-18-0"></span>**Funzioni**

## <span id="page-18-1"></span>**Lista delle funzioni**

Questo è l'elenco di tutte le variabili, costanti, operatori e funzioni accettate da Graph. La lista degli operatori li mostra in ordine di precedenza; la precedenza può essere cambiata mediante l'uso di parentesi: (), {} e [] possono essere utilizzate tutte in modo analogo. Notare che in Graph le espressioni sono insensibili a MAIUSCOLE/minuscole; con l'unica eccezione di e, che è la costante di Eulero, e di E, che è il simbolo esponenziale in un *[numero](#page-63-1)* in notazione scientifica.

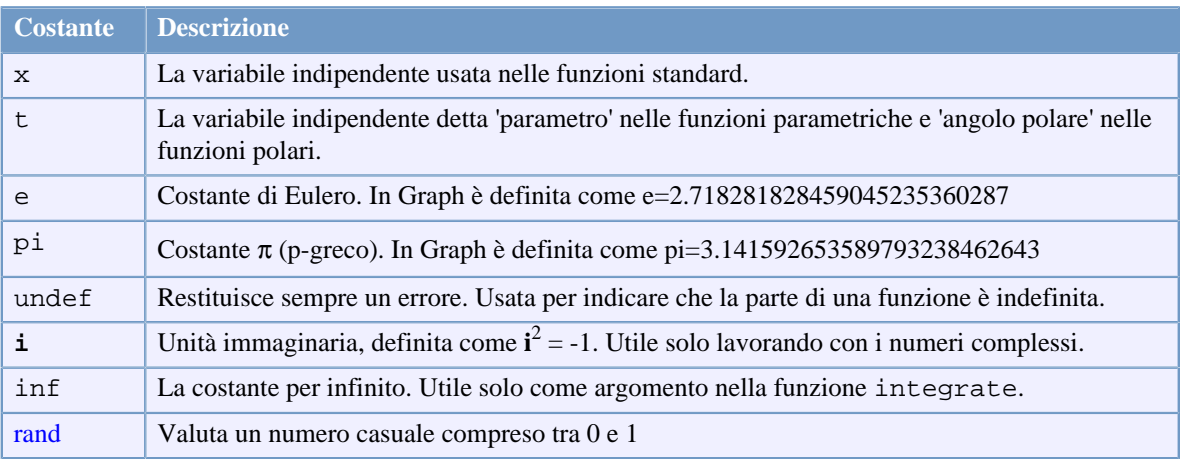

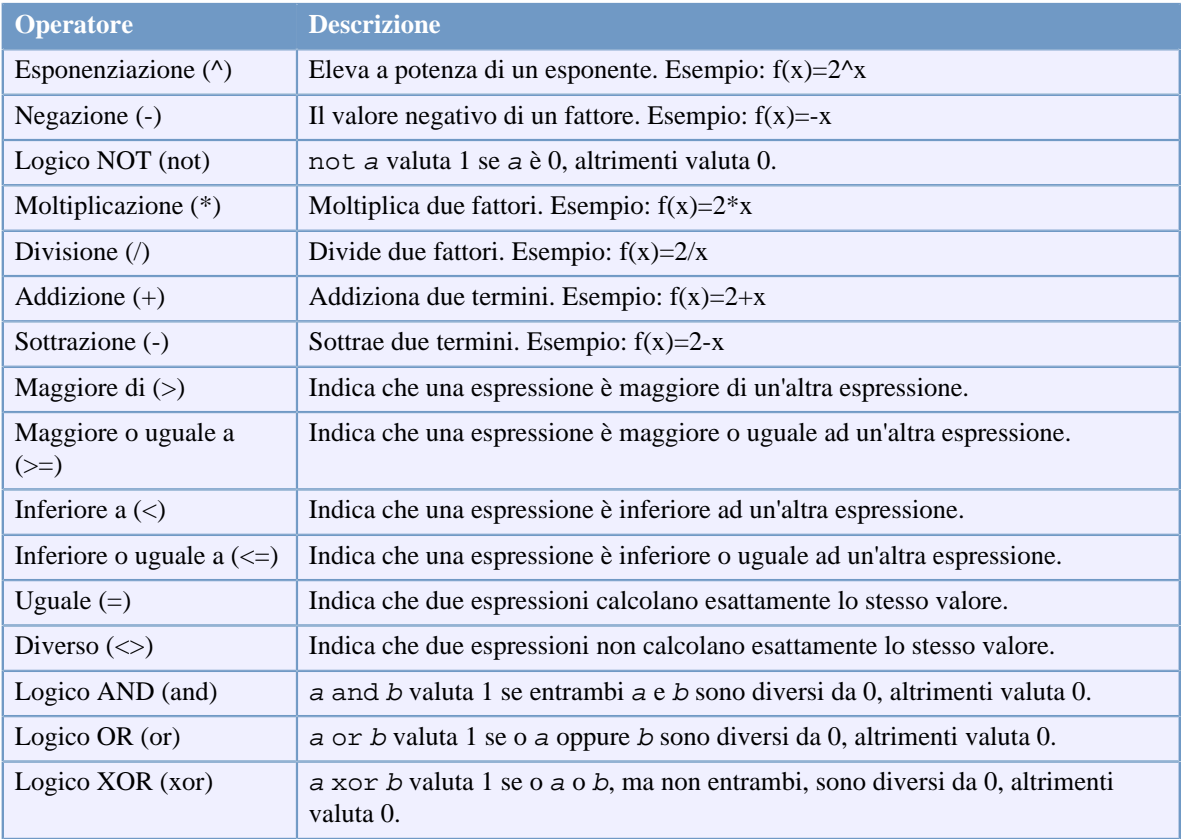

## Funzioni

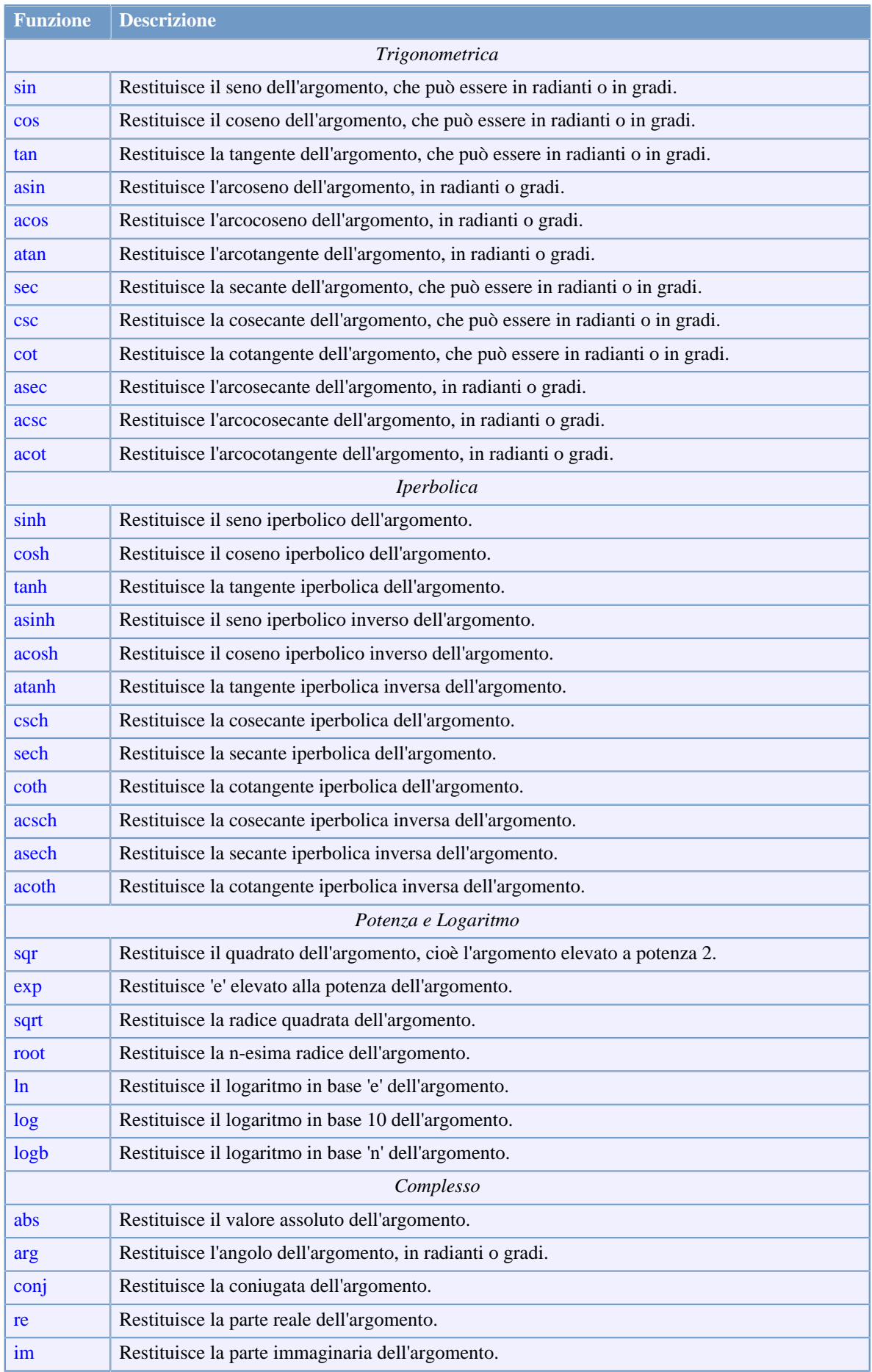

## Funzioni

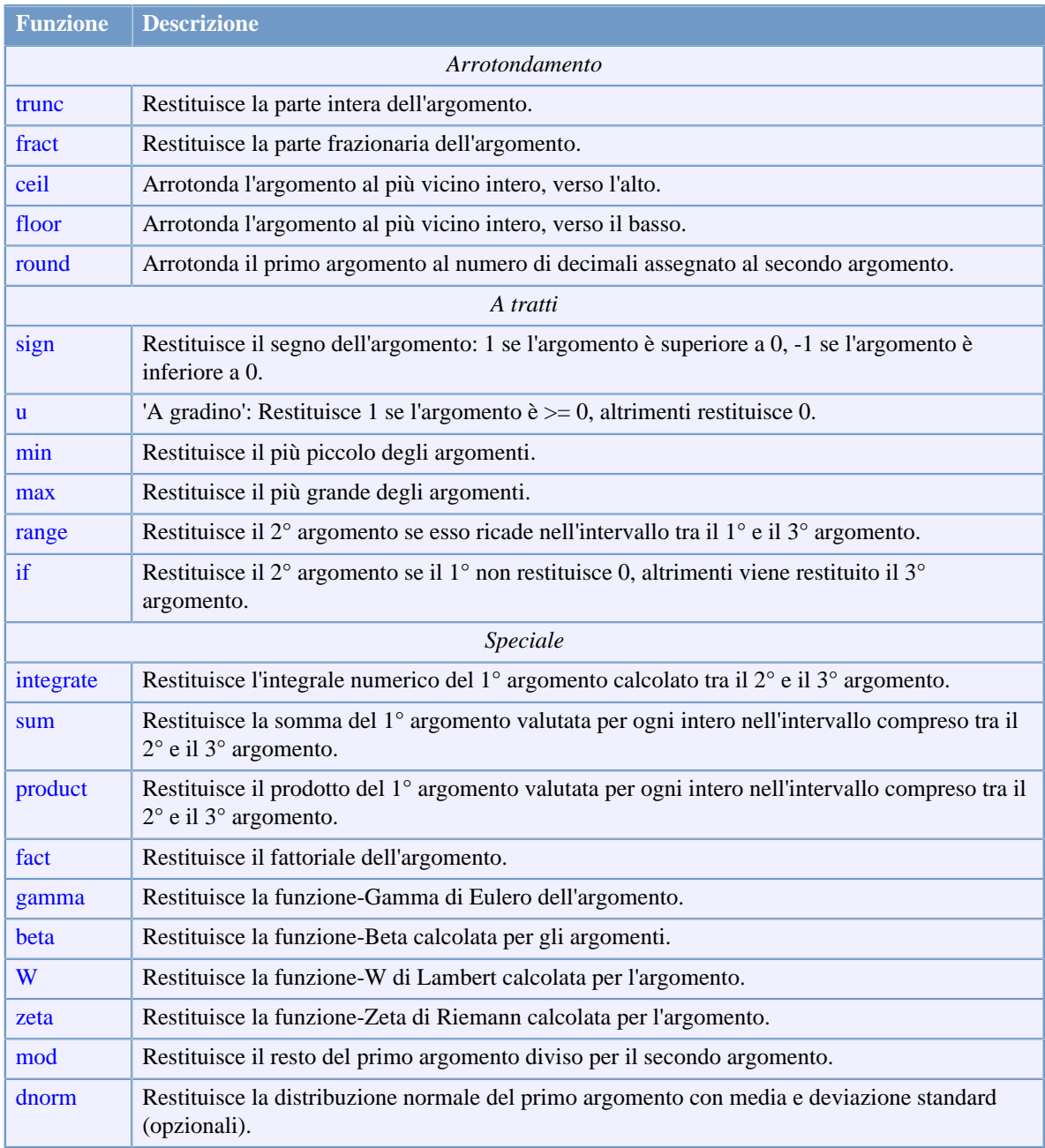

## **Osserva le seguenti relazioni:**

 $sin(x)^2 = (sin(x))^2$  $sin 2x = sin(2x)$  $\sin 2+x = \sin(2)+x$  $\sin x^2 = \sin(x^2)$  $2(x+3)x = 2*(x+3)*x$  $-x^2 = -(x^2)$  $2x = 2 * x$  $e^{\Lambda}2x = e^{\Lambda}(2*x)$  $x^2^3 = x^2(2^3)$ 

## <span id="page-21-0"></span>**Costanti**

## <span id="page-21-1"></span>**costante casuale**

Restituisce un numero casuale compreso tra 0 e 1.

## **Sintassi**

rand

## **Descrizione**

rand è usata come costante, ma restituisce un nuovo numero pseudo-casuale ogni volta che viene valutata. Il valore è un numero reale compreso nell'intervallo [0;1].

## **Annotazioni**

Poichè rand restituisce un nuovo valore ogniqualvolta viene valutata, un grafico che utilizzi rand apparirà diverso da una tracciatura all'altra. Lo stesso farà un grafico che utilizzi rand quando si impone al programma di ridisegnarlo, ad es. perchè il sistema di coordinate viene spostato, ridimensionato o zoomato.

## **Implementazione**

rand usa un generatore di numeri casuali moltiplicativo e congruente, con periodo 2 alla 32° potenza, per restituire numeri pseudo-casuali successivi ricadenti nell'intervallo [0,1].

## **Vedi anche**

[Wikipedia \[http://en.wikipedia.org/wiki/Random\\_number\\_generator#Computational\\_methods](http://en.wikipedia.org/wiki/Random_number_generator#Computational_methods)] [MathWorld \[http://mathworld.wolfram.com/RandomNumber.html](http://mathworld.wolfram.com/RandomNumber.html)]

## <span id="page-21-2"></span>**Trigonometrica**

## <span id="page-21-3"></span>**sin funzione**

Restituisce il seno dell'argomento.

## **Sintassi**

 $sin(z)$ 

## **Descrizione**

La funzione sin calcola il seno di un angolo z, che può essere in *radianti* o gradi in base alle impostazioni correnti. z può essere qualsiasi *espressione numerica* che valuta un *numero reale* o un *numero complesso*. Se  $z$  è un numero reale, il risultato ricadrà nell'intervallo tra -1 e +1.

## **Annotazioni**

Per argomenti di grande ampiezza, la funzione comincerà a perdere precisione.

## **Vedi anche**

[Wikipedia \[http://en.wikipedia.org/wiki/Trigonometric\\_functions#Sine\]](http://en.wikipedia.org/wiki/Trigonometric_functions#Sine) [MathWorld \[http://mathworld.wolfram.com/Sine.html](http://mathworld.wolfram.com/Sine.html)]

## <span id="page-21-4"></span>**cos funzione**

Restituisce il coseno dell'argomento.

## **Sintassi**

 $cos(z)$ 

## **Descrizione**

La funzione cos calcola il coseno di un angolo z, che può essere in *radianti* o gradi in base alle impostazioni correnti. z può essere qualsiasi *espressione numerica* che valuta un *numero reale* o un *numero complesso*. Se  $z$  è un numero reale, il risultato ricadrà nell'intervallo tra -1 e +1.

## **Annotazioni**

Per argomenti di grande ampiezza, la funzione comincerà a perdere precisione.

## **Vedi anche**

[Wikipedia \[http://en.wikipedia.org/wiki/Trigonometric\\_functions#Cosine\]](http://en.wikipedia.org/wiki/Trigonometric_functions#Cosine) [MathWorld \[http://mathworld.wolfram.com/Cosine.html](http://mathworld.wolfram.com/Cosine.html)]

## <span id="page-22-0"></span>**tan funzione**

Restituisce la tangente dell'argomento.

## **Sintassi**

 $tan(z)$ 

## **Descrizione**

La funzione tan calcola la tangente di un angolo z, che può essere in *radianti* o gradi in base alle impostazioni correnti. z può essere qualsiasi *espressione numerica* che valuta un *numero reale* o un *numero complesso*.

## **Annotazioni**

Per argomenti di grande ampiezza, la funzione comincerà a perdere precisione.  $\tan \tilde{e}$  indefinita a  $z = p^* \pi/2$ , dove p è un *intero*, ma la funzione restituisce un numero molto grande se z si avvicina al valore indefinito.

## **Vedi anche**

[Wikipedia \[http://en.wikipedia.org/wiki/Trigonometric\\_functions#Tangent\]](http://en.wikipedia.org/wiki/Trigonometric_functions#Tangent) [MathWorld \[http://mathworld.wolfram.com/Tangent.html](http://mathworld.wolfram.com/Tangent.html)]

## <span id="page-22-1"></span>**asin funzione**

Restituisce l'arcoseno dell'argomento

## **Sintassi**

 $asin(z)$ 

## **Descrizione**

La funzione asin calcola l'arcoseno di z. Il risultato può essere in *radianti* o gradi in base alle impostazioni correnti. z può essere qualsiasi espressione numerica che valuta un *numero reale*. Questa è l'inversa della funzione [sin](#page-21-3).

## **Vedi anche**

[Wikipedia \[http://en.wikipedia.org/wiki/Inverse\\_trigonometric\\_functions](http://en.wikipedia.org/wiki/Inverse_trigonometric_functions)] [MathWorld \[http://mathworld.wolfram.com/InverseSine.html\]](http://mathworld.wolfram.com/InverseSine.html)

## <span id="page-22-2"></span>**acos funzione**

Restituisce l'arcocoseno dell'argomento.

## **Sintassi**

 $acos(z)$ 

## **Descrizione**

La funzione acos calcola l'arcocoseno di z. Il risultato può essere in *radianti* o gradi in base alle impostazioni correnti. z può essere qualsiasi *espressione numerica* che valuta un *numero reale*. Questa è l'inversa della funzione [cos](#page-21-4).

## **Vedi anche**

[Wikipedia \[http://en.wikipedia.org/wiki/Inverse\\_trigonometric\\_functions](http://en.wikipedia.org/wiki/Inverse_trigonometric_functions)] [MathWorld \[http://mathworld.wolfram.com/InverseCosine.html\]](http://mathworld.wolfram.com/InverseCosine.html)

## <span id="page-22-3"></span>**atan funzione**

Restituisce l'arcotangente dell'argomento.

## **Sintassi**

 $atan(z)$ 

## **Descrizione**

La funzione atan calcola l'arcotangente di z. Il risultato può essere in *radianti* o gradi in base alle impostazioni correnti. z può essere qualsiasi *espressione numerica* che valuta un *numero reale*. Questa è l'inversa della funzione [tan](#page-22-0).

## **Vedi anche**

[Wikipedia \[http://en.wikipedia.org/wiki/Inverse\\_trigonometric\\_functions](http://en.wikipedia.org/wiki/Inverse_trigonometric_functions)] [MathWorld \[http://mathworld.wolfram.com/InverseTangent.html\]](http://mathworld.wolfram.com/InverseTangent.html)

## <span id="page-23-0"></span>**sec funzione**

Restituisce la secante dell'argomento.

## **Sintassi**

 $sec(z)$ 

## **Descrizione**

La funzione sec calcola la secante di un angolo z, che può essere in *radianti* o gradi in base alle impostazioni correnti. sec(z) equivale a 1/cos(z). z può essere qualsiasi *espressione numerica* che valuta un *numero reale* o un *numero complesso*.

## **Annotazioni**

Per argomenti di grande ampiezza, la funzione comincerà a perdere precisione.

## **Vedi anche**

[Wikipedia \[http://en.wikipedia.org/wiki/Trigonometric\\_functions#Reciprocal\\_functions](http://en.wikipedia.org/wiki/Trigonometric_functions#Reciprocal_functions)] [MathWorld \[http://mathworld.wolfram.com/Secant.html](http://mathworld.wolfram.com/Secant.html)]

## <span id="page-23-1"></span>**csc funzione**

Restituisce la cosecante dell'argomento.

## **Sintassi**

 $csc(z)$ 

## **Descrizione**

La funzione csc calcola la cosecante di un angolo z, che può essere in *radianti* o gradi, in base alle impostazioni correnti. csc(z) equivale a 1/sin(z). z può essere qualsiasi *espressione numerica* che valuta un *numero reale* o un *numero complesso*.

## **Annotazioni**

Per argomenti di grande ampiezza, la funzione comincerà a perdere precisione.

## **Vedi anche**

[Wikipedia \[http://en.wikipedia.org/wiki/Trigonometric\\_functions#Reciprocal\\_functions](http://en.wikipedia.org/wiki/Trigonometric_functions#Reciprocal_functions)] [MathWorld \[http://mathworld.wolfram.com/Cosecant.html](http://mathworld.wolfram.com/Cosecant.html)]

## <span id="page-23-2"></span>**cot funzione**

Restituisce la cotangente dell'argomento.

## **Sintassi**

 $cot(z)$ 

## **Descrizione**

La funzione cot calcola la cotangente di un angolo z, che può essere in *radianti* o gradi, in base alle impostazioni correnti. cot(z) equivale a 1/tan(z). z può essere qualsiasi espressione numerica che valuta un *numero reale* o un *numero complesso*.

## **Annotazioni**

Per argomenti di grande ampiezza, la funzione comincerà a perdere precisione.

## **Vedi anche**

[Wikipedia \[http://en.wikipedia.org/wiki/Trigonometric\\_functions#Reciprocal\\_functions](http://en.wikipedia.org/wiki/Trigonometric_functions#Reciprocal_functions)] [MathWorld \[http://mathworld.wolfram.com/Cotangent.html\]](http://mathworld.wolfram.com/Cotangent.html)

## <span id="page-24-0"></span>**asec funzione**

Restituisce l'arcosecante dell'argomento.

## **Sintassi**

 $\text{asec}(z)$ 

## **Descrizione**

La funzione asec calcola l'arcosecante di z. Il risultato può essere in *radianti* o gradi, in base alle impostazioni correnti. asec(z) equivale a acos(1/z). z può essere qualsiasi *espressione numerica* che valuta un *numero reale* o un [sec](#page-23-0). Questa è l'inversa della funzione [sec](#page-23-0).

## **Vedi anche**

[Wikipedia \[http://en.wikipedia.org/wiki/Inverse\\_trigonometric\\_functions](http://en.wikipedia.org/wiki/Inverse_trigonometric_functions)] [MathWorld \[http://mathworld.wolfram.com/InverseSecant.html\]](http://mathworld.wolfram.com/InverseSecant.html)

## <span id="page-24-1"></span>**acsc funzione**

Restituisce l'arcocosecante dell'argomento.

## **Sintassi**

 $\csc(z)$ 

## **Descrizione**

La funzione acsc calcola l'arcocosecante di z. Il risultato può essere in *radianti* o gradi, in base alle impostazioni correnti. acsc(z) equivale a asin(1/z). z può essere qualsiasi *espressione numerica* che valuta un *numero reale*. Questa è l'inversa della funzione [csc](#page-23-1).

## **Vedi anche**

[Wikipedia \[http://en.wikipedia.org/wiki/Inverse\\_trigonometric\\_functions](http://en.wikipedia.org/wiki/Inverse_trigonometric_functions)] [MathWorld \[http://mathworld.wolfram.com/InverseCosecant.html\]](http://mathworld.wolfram.com/InverseCosecant.html)

## <span id="page-24-2"></span>**acot funzione**

Restituisce l'arcocotangente dell'argomento.

## **Sintassi**

 $\text{acot}(z)$ 

## **Descrizione**

La funzione acot calcola l'arcocotangente di z. Il risultato può essere in *radianti* o gradi, in base alle impostazioni correnti. acot(z) equivale a atan(1/z). z può essere qualsiasi *espressione numerica* che valuta un *numero reale*. Questa è l'inversa della funzione [cot](#page-23-2).

## **Annotazioni**

La funzione acot restituisce un valore nell'intervallo ]-π/2;π/2] (]-90;90] calcolando in gradi), che è la definizione più comune, sebbene alcuni possano definirla ricadente nel range [0;π].

## **Vedi anche**

[Wikipedia \[http://en.wikipedia.org/wiki/Inverse\\_trigonometric\\_functions](http://en.wikipedia.org/wiki/Inverse_trigonometric_functions)] [MathWorld \[http://mathworld.wolfram.com/InverseCotangent.html\]](http://mathworld.wolfram.com/InverseCotangent.html)

## <span id="page-24-3"></span>**Iperbolica**

## <span id="page-24-4"></span>**sinh funzione**

Restituisce il seno iperbolico dell'argomento.

## **Sintassi**

 $sinh(z)$ 

### **Descrizione**

La funzione sinh calcola il seno iperbolico di z. z può essere qualsiasi *espressione numerica* che valuta un *numero reale* o un *numero complesso*.

Il seno iperbolico è definito come:  $sinh(z) = \frac{1}{2}(e^z - e^{-z})$ 

## **Vedi anche**

[Wikipedia \[http://en.wikipedia.org/wiki/Hyperbolic\\_function](http://en.wikipedia.org/wiki/Hyperbolic_function)] [MathWorld \[http://mathworld.wolfram.com/HyperbolicSine.html](http://mathworld.wolfram.com/HyperbolicSine.html)]

## <span id="page-25-0"></span>**cosh funzione**

Restituisce il coseno iperbolico dell'argomento.

## **Sintassi**

cosh(z)

#### **Descrizione**

La funzionecosh calcola il coseno iperbolico di z. z può essere qualsiasi *espressione numerica* che valuta un *numero reale* o una *numero complesso*.

Il coseno iperbolico è definito come:  $cosh(z) = \frac{1}{2}(e^{z} + e^{-z})$ 

## **Vedi anche**

[Wikipedia \[http://en.wikipedia.org/wiki/Hyperbolic\\_function](http://en.wikipedia.org/wiki/Hyperbolic_function)] [MathWorld \[http://mathworld.wolfram.com/HyperbolicCosine.html](http://mathworld.wolfram.com/HyperbolicCosine.html)]

## <span id="page-25-1"></span>**tanh funzione**

Restituisce la tangente iperbolica dell'argomento.

## **Sintassi**

 $tanh(z)$ 

## **Descrizione**

La funzione tanh calcola la tangente iperbolica di z. z può essere qualsiasi *espressione numerica* che valuta un *numero reale* o una *numero complesso*.

La tangente iperbolica è definita come:  $tanh(z) = sinh(z)/cosh(z)$ 

#### **Vedi anche**

[Wikipedia \[http://en.wikipedia.org/wiki/Hyperbolic\\_function](http://en.wikipedia.org/wiki/Hyperbolic_function)] [MathWorld \[http://mathworld.wolfram.com/HyperbolicTangent.html](http://mathworld.wolfram.com/HyperbolicTangent.html)]

## <span id="page-25-2"></span>**asinh funzione**

Restituisce il seno iperbolico inverso dell'argomento.

#### **Sintassi**

 $a\sinh(z)$ 

#### **Descrizione**

La funzione asinh calcola il seno iperbolico inverso di z. z può essere qualsiasi *espressione numerica* che valuta un *numero reale* o una *numero complesso*. asinh è l'inversa di [sinh](#page-24-4), ovvero asinh(sinh(z)) = z.

## **Vedi anche**

[Wikipedia \[http://en.wikipedia.org/wiki/Hyperbolic\\_function](http://en.wikipedia.org/wiki/Hyperbolic_function)] [MathWorld \[http://mathworld.wolfram.com/InverseHyperbolicSine.html\]](http://mathworld.wolfram.com/InverseHyperbolicSine.html)

## <span id="page-26-0"></span>**acosh funzione**

Restituisce il coseno iperbolico inverso dell'argomento.

## **Sintassi**

acosh(z)

## **Descrizione**

La funzione acosh calcola il coseno iperbolico inverso di z. z può essere qualsiasi *espressione numerica* che valuta un *numero reale* o una *numero complesso*. acosh è l'inversa di [cosh](#page-25-0), ovvero acosh(cosh(z)) = z.

#### **Vedi anche**

[Wikipedia \[http://en.wikipedia.org/wiki/Hyperbolic\\_function](http://en.wikipedia.org/wiki/Hyperbolic_function)] [MathWorld \[http://mathworld.wolfram.com/InverseHyperbolicCosine.html\]](http://mathworld.wolfram.com/InverseHyperbolicCosine.html)

## <span id="page-26-1"></span>**atanh funzione**

Restituisce la tangente iperbolica inversa dell'argomento.

## **Sintassi**

atanh(z)

#### **Descrizione**

La funzione atanh calcola la tangente iperbolica inversa di z. z può essere qualsiasi *espressione numerica* che valuta un *numero reale* o un *numero complesso*. atanh è l'inversa di [tanh](#page-25-1), ovvero atanh(tanh(z)) = z.

## **Vedi anche**

[Wikipedia \[http://en.wikipedia.org/wiki/Hyperbolic\\_function](http://en.wikipedia.org/wiki/Hyperbolic_function)] [MathWorld \[http://mathworld.wolfram.com/InverseHyperbolicTangent.html\]](http://mathworld.wolfram.com/InverseHyperbolicTangent.html)

## <span id="page-26-2"></span>**csch funzione**

Restituisce la cosecante iperbolica dell'argomento.

### **Sintassi**

 $csch(z)$ 

## **Descrizione**

La funzione csch calcola la cosecante iperbolica di z. z può essere qualsiasi *espressione numerica* che valuta un *numero reale* o una *numero complesso*.

La cosecante iperbolica è definita come:  $csch(z) = 1/sinh(z) = 2/(e^{z}-e^{-z})$ 

#### **Vedi anche**

[Wikipedia \[http://en.wikipedia.org/wiki/Hyperbolic\\_function](http://en.wikipedia.org/wiki/Hyperbolic_function)] [MathWorld \[http://mathworld.wolfram.com/HyperbolicCosecant.html](http://mathworld.wolfram.com/HyperbolicCosecant.html)]

## <span id="page-26-3"></span>**sech funzione**

Restituisce la secante iperbolica dell'argomento.

#### **Sintassi**

 $sech(z)$ 

#### **Descrizione**

La funzione sech calcola la cosecante iperbolica di z. z può essere qualsiasi *espressione numerica* che valuta un *numero reale* o una *numero complesso*.

La secante iperbolica è definita come:  $sech(z) = 1/cosh(z) = 2/(e^{z} + e^{-z})$ 

## **Vedi anche**

[Wikipedia \[http://en.wikipedia.org/wiki/Hyperbolic\\_function](http://en.wikipedia.org/wiki/Hyperbolic_function)] [MathWorld \[http://mathworld.wolfram.com/HyperbolicSecant.html](http://mathworld.wolfram.com/HyperbolicSecant.html)]

## <span id="page-27-0"></span>**coth funzione**

Restituisce la cotangente iperbolica dell'argomento.

### **Sintassi**

coth(z)

## **Descrizione**

La funzione coth calcola la cotangente iperbolica di z. z può essere qualsiasi *espressione numerica* che valuta un *numero reale* o una *numero complesso*.

La cotangente iperbolica è definita come:  $\coth(z) = 1/\tanh(z) = \cosh(z)/\sinh(z) = (e^z + e^{-z})/(e^z - e^{-z})$ 

#### **Vedi anche**

[Wikipedia \[http://en.wikipedia.org/wiki/Hyperbolic\\_function](http://en.wikipedia.org/wiki/Hyperbolic_function)] [MathWorld \[http://mathworld.wolfram.com/HyperbolicCotangent.html\]](http://mathworld.wolfram.com/HyperbolicCotangent.html)

## <span id="page-27-1"></span>**acsch funzione**

Restituisce la cosecante iperbolica inversa dell'argomento.

#### **Sintassi**

 $acsch(z)$ 

### **Descrizione**

La funzione acsch calcola la cosecante iperbolica inversa di z. z può essere qualsiasi *espressione numerica* che valuta un *numero reale* o un *numero complesso*. acsch è l'inversa di [csch](#page-26-2), ovvero acsch(csch(z)) = z.

#### **Vedi anche**

[Wikipedia \[http://en.wikipedia.org/wiki/Hyperbolic\\_function](http://en.wikipedia.org/wiki/Hyperbolic_function)] [MathWorld \[http://mathworld.wolfram.com/InverseHyperbolicCosecant.html\]](http://mathworld.wolfram.com/InverseHyperbolicCosecant.html)

## <span id="page-27-2"></span>**asech funzione**

Restituisce la secante iperbolica inversa dell'argomento.

### **Sintassi**

asech(z)

### **Descrizione**

La funzione asech calcola la secante iperbolica inversa di z. z può essere qualsiasi *espressione numerica* che valuta un *numero reale* o un *numero complesso*. asech è l'inversa di [sech](#page-26-3), ovvero asech(sech(z)) = z.

#### **Vedi anche**

[Wikipedia \[http://en.wikipedia.org/wiki/Hyperbolic\\_function](http://en.wikipedia.org/wiki/Hyperbolic_function)] [MathWorld \[http://mathworld.wolfram.com/InverseHyperbolicSecant.html\]](http://mathworld.wolfram.com/InverseHyperbolicSecant.html)

## <span id="page-27-3"></span>**acoth funzione**

Restituisce la cotangente iperbolica inversa dell'argomento.

#### **Sintassi**

acoth(z)

## **Descrizione**

La funzione acoth calcola la cotangente iperbolica inversa di z. z può essere qualsiasi *espressione numerica* che valuta un *numero reale* o un *numero complesso*. acoth è l'inversa di [coth](#page-27-0), ovvero  $acoth(coth(z)) = z$ . Con numeri reali,  $acoth$  è indefinita nell'intervallo [-1;1].

## **Vedi anche**

[Wikipedia \[http://en.wikipedia.org/wiki/Hyperbolic\\_function](http://en.wikipedia.org/wiki/Hyperbolic_function)] [MathWorld \[http://mathworld.wolfram.com/InverseHyperbolicCotangent.html\]](http://mathworld.wolfram.com/InverseHyperbolicCotangent.html)

## <span id="page-28-0"></span>**Potenza e Logaritmo**

## <span id="page-28-1"></span>**sqr funzione**

Restituisce il quadrato dell'argomento.

## **Sintassi**

 $sqr(z)$ 

## **Descrizione**

La funzione sqr calcola il quadrato di z, cioè z elevato a 2. z può essere qualsiasi *espressione numerica* che valuta un *numero reale* o un *numero complesso*.

## <span id="page-28-2"></span>**exp funzione**

Restituisce *e* elevato alla potenza dell'argomento.

## **Sintassi**

 $exp(z)$ 

## **Descrizione**

La funzione exp è usata per elevare *e*, costante di Eulero, alla potenza di z. Ciò equivale a e^z. z può essere qualsiasi *espressione numerica* che valuta un *numero reale* o un *numero complesso*.

## **Vedi anche**

[Wikipedia \[http://en.wikipedia.org/wiki/Exponential\\_function\]](http://en.wikipedia.org/wiki/Exponential_function) [MathWorld \[http://mathworld.wolfram.com/ExponentialFunction.html](http://mathworld.wolfram.com/ExponentialFunction.html)]

## <span id="page-28-3"></span>**sqrt funzione**

Restituisce la radice quadrata dell'argomento.

## **Sintassi**

 $sqrt(z)$ 

## **Descrizione**

La funzione sqrt calcola la radice quadrata di z, cioè z elevato a ½. z può essere qualsiasi *espressione numerica* che valuta un *numero reale* o un *numero complesso*. Se il calcolo è fatto con numeri reali, l'argomento è definito solo per z ≥ 0.

## **Vedi anche**

[Wikipedia \[http://en.wikipedia.org/wiki/Square\\_root\]](http://en.wikipedia.org/wiki/Square_root) [MathWorld \[http://mathworld.wolfram.com/SquareRoot.html\]](http://mathworld.wolfram.com/SquareRoot.html)

## <span id="page-28-4"></span>**root funzione**

Restituisce la radice n-esima dell'argomento.

## **Sintassi**

 $root(n, z)$ 

## **Descrizione**

La funzione root calcola la radice n-esima di z. n e z possono essere qualsiasi *espressione numerica* che valuta un *numero reale* o un *numero complesso*. Se il calcolo è fatto con numeri reali, l'argomento è definito solo per  $z \geq 0$ .

## **Annotazioni**

Quando il calcolo è fatto con numeri reali, la funzione è definita solo per z<0 se n è dispari *intero*. Per calcoli con numeri complessi,  $\text{root}$  è definita per l'intero piano complesso eccetto che al polo  $n=0$ . Notare che con i numeri complessi il risultato avrà sempre una parte immaginaria qualora z<0, anche se il risultato è reale, quando il calcolo è fatto con numeri reali e n è un numero intero dispari.

## **Esempio**

Invece di  $x^{\wedge}(1/3)$  puoi usare root(3, x).

## **Vedi anche**

[Wikipedia \[http://en.wikipedia.org/wiki/Nth\\_root](http://en.wikipedia.org/wiki/Nth_root)] [MathWorld \[http://mathworld.wolfram.com/RadicalRoot.html](http://mathworld.wolfram.com/RadicalRoot.html)]

## <span id="page-29-0"></span>**ln funzione**

Restituisce il logaritmo naturale dell'argomento.

## **Sintassi**

 $ln(z)$ 

## **Descrizione**

La funzione ln calcola il logaritmo di z in base *e*, che è la costante di Eulero. ln(z) è comunemente noto come logaritmo naturale. z può essere qualsiasi *espressione numerica* che valuta un *numero reale* o un *numero complesso*. Per calcoli con numeri reali, l'argomento è definito solo per z>0. Per calcoli con numeri complessi, z è definita per tutti i numeri eccetto  $z=0$ .

## **Vedi anche**

[Wikipedia \[http://en.wikipedia.org/wiki/Natural\\_logarithm\]](http://en.wikipedia.org/wiki/Natural_logarithm) [MathWorld \[http://mathworld.wolfram.com/NaturalLogarithm.html\]](http://mathworld.wolfram.com/NaturalLogarithm.html)

## <span id="page-29-1"></span>**log funzione**

Restituisce il logaritmo in base 10 dell'argomento.

## **Sintassi**

 $log(z)$ 

## **Descrizione**

La funzione log calcola il logaritmo di z in base 10. z può essere qualsiasi *espressione numerica* che valuta un *numero reale* o un *numero complesso*. Per calcoli con numeri reali, l'argomento è definito solo per z>0. Per calcoli con numeri complessi,  $z$  è definita per tutti i numeri eccetto  $z=0$ .

## **Vedi anche**

[Wikipedia \[http://en.wikipedia.org/wiki/Common\\_logarithm](http://en.wikipedia.org/wiki/Common_logarithm)] [MathWorld \[http://mathworld.wolfram.com/CommonLogarithm.html\]](http://mathworld.wolfram.com/CommonLogarithm.html)

## <span id="page-29-2"></span>**logb funzione**

Restituisce il logaritmo in base n dell'argomento.

## **Sintassi**

 $logb(z, n)$ 

## **Descrizione**

La funzione logb calcola il logaritmo di z in base n. z può essere qualsiasi *espressione numerica* che valuta un *numero reale* o un *numero complesso*. Per calcoli con numeri reali, l'argomento è definito solo per z>0. Per calcoli con numeri complessi, z è definita per tutti i numeri eccetto  $z=0$ . *n* deve valutare un numero reale positivo.

## **Vedi anche**

[Wikipedia \[http://en.wikipedia.org/wiki/Logarithm](http://en.wikipedia.org/wiki/Logarithm)] [MathWorld \[http://mathworld.wolfram.com/Logarithm.html\]](http://mathworld.wolfram.com/Logarithm.html)

## <span id="page-29-3"></span>**Complesso**

## <span id="page-29-4"></span>**abs funzione**

Restituisce il valore assoluto dell'argomento.

## **Sintassi**

 $abs(z)$ 

## **Descrizione**

La funzione abs restituisce il valore numerico o assoluto di z, comunemente scritto così |z|. z può essere qualsiasi *espressione numerica* che valuta un *numero reale* o un *numero complesso*. abs(z) restituisce sempre un numero positivo reale.

## **Vedi anche**

[Wikipedia \[http://en.wikipedia.org/wiki/Absolute\\_value\]](http://en.wikipedia.org/wiki/Absolute_value) [MathWorld \[http://mathworld.wolfram.com/AbsoluteValue.html](http://mathworld.wolfram.com/AbsoluteValue.html)]

## <span id="page-30-0"></span>**arg funzione**

Restituisce l'argomento del parametro.

### **Sintassi**

arg(z)

### **Descrizione**

La funzione arg restituisce l'argomento o l'angolo di z. z può essere qualsiasi *espressione numerica* che valuta un *numero reale* o un *numero complesso*. arg(z) restituisce sempre un numero reale. Il risultato può essere in *radianti* o in gradi in base alle impostazioni correnti. L'angolo è sempre compreso tra -π e π. Se z è un numero reale,  $arg(z)$  è 0 per numeri positivi e π per quelli negativi.  $arg(0)$  è indefinita.

## **Vedi anche**

[Wikipedia \[http://en.wikipedia.org/wiki/Arg\\_\(mathematics\)\]](http://en.wikipedia.org/wiki/Arg_(mathematics)) [MathWorld \[http://mathworld.wolfram.com/ComplexArgument.html\]](http://mathworld.wolfram.com/ComplexArgument.html)

## <span id="page-30-1"></span>**conj funzione**

Restituisce la coniugata dell'argomento.

## **Sintassi**

 $\text{conj}(z)$ 

#### **Descrizione**

La funzione conj restituisce la coniugata di z. z può essere qualsiasi *espressione numerica* che valuta un *numero reale* o una *numero complesso*. La funzione è definita come: conj(z) = re(z) - **i**\*im(z).

#### **Vedi anche**

[Wikipedia \[http://en.wikipedia.org/wiki/Complex\\_conjugation\]](http://en.wikipedia.org/wiki/Complex_conjugation) [MathWorld \[http://mathworld.wolfram.com/ComplexConjugate.html](http://mathworld.wolfram.com/ComplexConjugate.html)]

## <span id="page-30-2"></span>**re funzione**

Restituisce la parte reale dell'argomento.

#### **Sintassi**

 $re(z)$ 

## **Descrizione**

La funzione re restituisce la parte reale di z. z può essere qualsiasi *espressione numerica* che valuta un *numero reale* o una *numero complesso*.

## **Vedi anche**

[Wikipedia \[http://en.wikipedia.org/wiki/Real\\_part\]](http://en.wikipedia.org/wiki/Real_part) [MathWorld \[http://mathworld.wolfram.com/RealPart.html\]](http://mathworld.wolfram.com/RealPart.html)

## <span id="page-30-3"></span>**im funzione**

Restituisce la parte immaginaria dell'argomento.

## **Sintassi**

 $im(z)$ 

### **Descrizione**

La funzione im restituisce la parte immaginaria di z. z può essere qualsiasi *espressione numerica* che valuta un *numero reale* o un *numero complesso*.

### **Vedi anche**

[Wikipedia \[http://en.wikipedia.org/wiki/Imaginary\\_part\]](http://en.wikipedia.org/wiki/Imaginary_part) [MathWorld \[http://mathworld.wolfram.com/ImaginaryPart.html\]](http://mathworld.wolfram.com/ImaginaryPart.html)

## <span id="page-31-0"></span>**Arrotondamento**

## <span id="page-31-1"></span>**trunc funzione**

Rimuove la parte frazionaria dell'argomento.

## **Sintassi**

 $trunc(z)$ 

#### **Descrizione**

La funzione trunc restituisce la parte *intero* di z. La funzione rimuove la parte decimale di z, cioè arrotonda verso 0. z può essere qualsiasi *espressione numerica* che valuta un *numero reale* o un *numero complesso*. Se z è un numero complesso la funzione restituisce trunc(re(z))+trunc(im(z))**i**.

## **Vedi anche**

[Wikipedia \[http://en.wikipedia.org/wiki/Truncate](http://en.wikipedia.org/wiki/Truncate)] [MathWorld \[http://mathworld.wolfram.com/Truncate.html\]](http://mathworld.wolfram.com/Truncate.html)

## <span id="page-31-2"></span>**fract funzione**

Restituisce la parte frazionaria dell'argomento.

#### **Sintassi**

fract(z)

## **Descrizione**

La funzione fract restituisce la parte frazionaria di z. La funzione rimuove la parte *intero* di z, cioè fract(z) = z - trunc(z). z può essere qualsiasi *espressione numerica* che valuta un *numero reale* o un *numero complesso*. Se z è un numero complesso la funzione restituisce fract(re(z))+fract(im(z))**i**.

#### **Vedi anche**

[Wikipedia \[http://en.wikipedia.org/wiki/Floor\\_and\\_ceiling\\_functions#Fractional\\_part\]](http://en.wikipedia.org/wiki/Floor_and_ceiling_functions#Fractional_part) [MathWorld \[http://mathworld.wolfram.com/FractionalPart.html](http://mathworld.wolfram.com/FractionalPart.html)]

## <span id="page-31-3"></span>**ceil funzione**

Arrotonda in sù l'argomento.

#### **Sintassi**

ceil(z)

## **Descrizione**

La funzione ceil trova il più piccolo *intero* non inferiore di z. z può essere qualsiasi *espressione numerica* che valuta un *numero reale* o un *numero complesso*. Se z è un numero complesso, la funzione restituisce  $ceil(re(z)) +ceil(im(z))$ **i**.

## **Vedi anche**

[Wikipedia \[http://en.wikipedia.org/wiki/Floor\\_and\\_ceiling\\_functions](http://en.wikipedia.org/wiki/Floor_and_ceiling_functions)] [MathWorld \[http://mathworld.wolfram.com/CeilingFunction.html](http://mathworld.wolfram.com/CeilingFunction.html)]

## <span id="page-32-0"></span>**floor funzione**

Arrotonda in giù l'argomento.

## **Sintassi**

floor(z)

## **Descrizione**

La funzione floor, anche detta la più grande funzione intera, dà il più grande *intero* non maggiore di z. z può essere qualsiasi *espressione numerica* che valuta un *numero reale* o un *numero complesso*. Se z è un numero complesso, la funzione restituisce floor(re(z))+floor(im(z))**i**.

## **Vedi anche**

[Wikipedia \[http://en.wikipedia.org/wiki/Floor\\_and\\_ceiling\\_functions](http://en.wikipedia.org/wiki/Floor_and_ceiling_functions)] [MathWorld \[http://mathworld.wolfram.com/FloorFunction.html\]](http://mathworld.wolfram.com/FloorFunction.html)

## <span id="page-32-1"></span>**round funzione**

Arrotonda un numero allo specificato numero di cifre decimali.

## **Sintassi**

round(z,n)

## **Descrizione**

La funzione round arrotonda z al numero di decimali fissato da n. z può essere qualsiasi *espressione numerica* che valuta un *numero reale* o un *numero complesso*. Se z è un numero complesso, la funzione restituisce round(re(z),n)+round(im(z),n)**i**. n può essere qualsiasi espressione numerica che valuta un *intero*. Se  $n<0$ , z è arrotondata a n posti alla sinistra della parte decimale.

## **Esempi**

round $(412.4572,3) = 412.457$ round(412.4572,2) = 412.46 round $(412.4572,1) = 412.5$ round $(412.4572,0) = 412$ round $(412.4572,-2) = 400$ 

## **Vedi anche**

[Wikipedia \[http://en.wikipedia.org/wiki/Rounding](http://en.wikipedia.org/wiki/Rounding)] [MathWorld \[http://mathworld.wolfram.com/NearestIntegerFunction.html\]](http://mathworld.wolfram.com/NearestIntegerFunction.html)

## <span id="page-32-2"></span>**A tratti**

## <span id="page-32-3"></span>**sign funzione**

Restituisce il segno dell'argomento.

## **Sintassi**

 $sign(z)$ 

## **Descrizione**

La funzione sign, detta anche 'segno', restituisce il segno di z. z può essere qualsiasi *espressione numerica* che valuta un *numero reale* o un *numero complesso*. Se z è un numero reale, sign(z) restituisce 1 per z>0 e -1 per z<0. sign(z) restituisce 0 per z=0. Se z valuta un numero complesso, sign(z) restituisce z/abs(z).

## **Vedi anche**

[Wikipedia \[http://en.wikipedia.org/wiki/Sign\\_function\]](http://en.wikipedia.org/wiki/Sign_function) [MathWorld \[http://mathworld.wolfram.com/Sign.html\]](http://mathworld.wolfram.com/Sign.html)

## <span id="page-32-4"></span>**u funzione**

Funzione a gradino.

### **Sintassi**

 $u(z)$ 

## **Descrizione**

u(z) è comunemente nota come funzione a gradino o di Heaviside. z può essere qualsiasi *espressione numerica* che valuta un*numero reale*. La funzione è indefinita se z ha una parte immaginaria. u(z) restituisce

1 per  $z\ge0$  e 0 per  $z<0$ .

### **Vedi anche**

[Wikipedia \[http://en.wikipedia.org/wiki/Unit\\_step#Discrete\\_form\]](http://en.wikipedia.org/wiki/Unit_step#Discrete_form) [MathWorld \[http://mathworld.wolfram.com/HeavisideStepFunction.html\]](http://mathworld.wolfram.com/HeavisideStepFunction.html)

## <span id="page-33-0"></span>**min funzione**

Trova e restituisce il minimo dei valori passati come argomento.

## **Sintassi**

 $min(A,B,...)$ 

### **Descrizione**

La funzione min restituisce il valore minimo del suo argomento. min può prendere qualsiasi numero di argomenti purchè non inferiore a 2. L'argomento può essere qualsiasi *[espressione numerica](#page-63-3)* che valuta *[numeri reali](#page-63-1)* o *[numeri complessi](#page-63-2)*. Se gli argomenti sono numeri complessi, la funzione restituisce min(re(A),  $re(B), ...$ ) + min(im(A), im(B), ...)**i**.

## <span id="page-33-1"></span>**max funzione**

Trova e restituisce il massimo dei valori passati come argomento.

## **Sintassi**

 $max(A,B,...)$ 

## **Descrizione**

La funzione max restituisce il valore massimo del suo argomento. max può prendere qualsiasi numero di argomenti purchè non inferiore a 2. L'argomento può essere qualsiasi *[espressione numerica](#page-63-3)* che valuta *[numeri reali](#page-63-1)* o *[numeri complessi](#page-63-2)*. Se gli argomenti sono numeri complessi, la funzione restituisce max(re(A),  $re(B), ...$ ) + max(im(A), im(B), ...)**i**.

## <span id="page-33-2"></span>**range funzione**

Restituisce il secondo argomento se si trova nell'intervallo tra il primo e il terzo argomento.

#### **Sintassi**

 $range(A, z, B)$ 

#### **Descrizione**

La funzione range restituisce z, se z è maggiore di A e minore di B. Se  $z < A$  allora vien restituito A. Se z > B allora vien restituito B. Gli argomeneti possono essere qualsiasi *[espressione numerica](#page-63-3)* che valuta *[numeri](#page-63-1) [reali](#page-63-1)* o *[numeri complessi](#page-63-2)*. La funzione ha lo stesso effetto di max(A, min(z, B)).

## <span id="page-33-3"></span>**if funzione**

Considera una o più condizioni e restituisce un risultato diverso in base ad esse.

## **Sintassi**

if(cond1, f1, cond2, f2, ... , condn, fn [,fz])

### **Descrizione**

La funzione i f valuta cond1 e, se è diversa da 0, viene valutata e restituita f1. Altrimenti viene valutata cond2 e, se diversa da 0, viene restituita  $f2$  e così via. Se nessuna condizione è vera, viene restituita  $fz$ .  $fz$ è opzionale e, se non è specificata, if restituisce un errore se nessuna delle condizioni è vera. L'argomento può essere qualsiasi *[espressione numerica](#page-63-3)* che valuta *[numeri reali](#page-63-1)* o *[numeri complessi](#page-63-2)*.

## <span id="page-34-0"></span>**Speciale**

## <span id="page-34-1"></span>**integrate funzione**

Restituisce un'approssimazione dell'integrale numerico di una data espressione per il dato intervallo.

## **Sintassi**

integrate(f,var,a,b)

## **Descrizione**

La funzione integrate restituisce un'approssimazione dell'integrale numerico di f con la variabile var da a a b. Matematicamente scritta come:

 $\int_a^b$  $\int_{a} f(x) dx$ 

Questo integrale equivale all'area compresa tra la funzione  $f$  e l'asse-x da a a b dove l'area sotto l'asse è considerata negativa. f può essere ogni funzione con la variabile indicata come secondo argomento var. a e b possono essere *[espressione numerica](#page-63-3)* che calcolano *[numeri reali](#page-63-1)* o possono essere -INF o INF per indicare + o - infinito. integrate non calcola l'integrale con esattezza, in alternativa l'elaborazione fa ricorso alla regola di integrazione a 21-punti di Gauss-Kronrod con un errore relativo stimato inferiore di 10<sup>-3</sup>.

## **Esempi**

f(x)=integrate(t^2-7t+1, t, -3, 15) integrerà f(t)=t^2-7t+1 da -3 a 15 e darà 396. Più utile è f(x)=integrate(s\*sin(s), s, 0, x) che plotterà l'integrale di f(s)=s\*sin(s) da 0 a x, che è del tutto equivalente all'integrale definito di  $f(x)=x^*\sin(x)$ .

## **Vedi anche**

[Wikipedia \[http://en.wikipedia.org/wiki/Integral](http://en.wikipedia.org/wiki/Integral)] [MathWorld \[http://mathworld.wolfram.com/Integral.html\]](http://mathworld.wolfram.com/Integral.html)

## <span id="page-34-2"></span>**sum funzione**

Restituisce la sommatoria di una espressione valutata su un intervallo di interi.

## **Sintassi**

sum(f,var,a,b)

## **Descrizione**

La funzione sum restituisce la sommatoria di  $f$ , ove var è valutata per tutti gli interi da a a b. Matematicamente scritta come:

$$
\sum_{x=a}^{b} f(x)
$$

f Può essere ogni funzione con la variabile var indicata come secondo argomento.  $a \cdot b$  possono essere *[espressione numerica](#page-63-3)* che calcolano numeri *[interi](#page-63-4)*.

## **Vedi anche**

[Wikipedia \[http://en.wikipedia.org/wiki/Summation](http://en.wikipedia.org/wiki/Summation)] [MathWorld \[http://mathworld.wolfram.com/Sum.html\]](http://mathworld.wolfram.com/Sum.html)

## <span id="page-34-3"></span>**product funzione**

Restituisce il prodotto di una espressione valutato su un intervallo di interi.

## **Sintassi**

product(f,var,a,b)

## **Descrizione**

La funzione product restituisce il prodotto di  $f$  dove var è calcolato per tutti gli interi da a a b. Matematicamente descritto come:

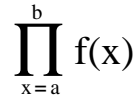

f può essere ogni funzione con la variabile indicata come secondo argomento var. a e b possono essere ogni *[espressione numerica](#page-63-3)* che stima *[interi](#page-63-4)*.

## **Vedi anche**

[Wikipedia \[http://en.wikipedia.org/wiki/Multiplication#Capital\\_pi\\_notation\]](http://en.wikipedia.org/wiki/Multiplication#Capital_pi_notation) [MathWorld \[http://mathworld.wolfram.com/Product.html\]](http://mathworld.wolfram.com/Product.html)

## <span id="page-35-0"></span>**fact funzione**

Restituisce il fattoriale dell'argomento.

#### **Sintassi**

fact(n)

#### **Descrizione**

La funzione fact restituisce il fattoriale di n, comunemente scritto n!. n può essere qualsiasi *espressione numerica* che stima un *intero* positivo. La funzione è definita come fact(n)=n(n-1)(n-2)...1 e si rapporta alla funzione [gamma](#page-35-1) come fact $(n)=$ gamma $(n+1)$ .

#### **Vedi anche**

[Wikipedia \[http://en.wikipedia.org/wiki/Factorial](http://en.wikipedia.org/wiki/Factorial)] [MathWorld \[http://mathworld.wolfram.com/Factorial.html\]](http://mathworld.wolfram.com/Factorial.html)

## <span id="page-35-1"></span>**gamma funzione**

Restituisce il valore della funzione-Gamma di Eulero calcolato per l'argomento.

#### **Sintassi**

gamma(z)

#### **Descrizione**

La funzione gamma restituisce il risultato della funzione-Gamma di Eulero di z, comunemente scritto as

Γ(z). z può essere qualsiasi *espressione numerica* che valuta un *numero reale* o un *numero complesso*. La funzione-Gamma si relaziona alla funzione fattoriale come fact(n)=gamma(n+1). La definizione matematica della funzione-Gamma è:

$$
\Gamma(z) = \int_0^\infty t^{z-1} e^{-t} dt
$$

Questa non può essere calcolata con precisione, così Graph ricorre alla approssimazione di Lanczos per calcolare la funzione gamma.

#### **Vedi anche**

[Wikipedia \[http://en.wikipedia.org/wiki/Gamma\\_function\]](http://en.wikipedia.org/wiki/Gamma_function) [MathWorld \[http://mathworld.wolfram.com/GammaFunction.html\]](http://mathworld.wolfram.com/GammaFunction.html)

## <span id="page-35-2"></span>**beta funzione**

Restituisce il valore della funzione-Beta di Eulero calcolato per gli argomenti.

## **Sintassi**

beta(m, n)

#### **Descrizione**

La funzione beta restituisce il risultato della funzione-Beta di Eulero, valutata per m e n . m e n possono essere qualsiasi *[espressione numerica](#page-63-3)* che valuta *[numeri reali](#page-63-1)* o *[numeri complessi](#page-63-2)*. La funzione beta si relaziona alla funzione [gamma](#page-35-1) come beta $(m, n) = gamma(m) * gamma(n) / gamma(m+n)$ .

## **Vedi anche**

[Wikipedia \[http://en.wikipedia.org/wiki/Beta\\_function\]](http://en.wikipedia.org/wiki/Beta_function) [MathWorld \[http://mathworld.wolfram.com/BetaFunction.html](http://mathworld.wolfram.com/BetaFunction.html)]

## <span id="page-36-0"></span>**W funzione**

Restituisce il valore della funzione-W di Lambert per l'argomento.

## **Sintassi**

 $W(z)$ 

## **Descrizione**

La funzione W restituisce il risultato della funzione-W di Lambert, nota anche come funzione-Omega, valutata per z. z può essere qualsiasi *espressione numerica* che valuta un *numero reale* o un *numero complesso*. L'inversa della funzione  $W \in \text{data}$  da  $f(W) = W^*e^W$ .

## **Annotazioni**

Per valori reali di z quando  $z < -1/e$ , la funzione W perverrà a valori con una parte immaginaria.

## **Vedi anche**

[Wikipedia \[http://en.wikipedia.org/wiki/Lambert\\_w\\_function](http://en.wikipedia.org/wiki/Lambert_w_function)] [MathWorld \[http://mathworld.wolfram.com/LambertW-Function.html\]](http://mathworld.wolfram.com/LambertW-Function.html)

## <span id="page-36-1"></span>**zeta funzione**

Restituisce il valore della funzione-Zeta di Riemann calcolato per l'argomento.

## **Sintassi**

zeta(z)

## **Descrizione**

La funzione zeta restituisce il risultato della funzione-Zeta di Riemann, comunemente scritto come ζ(s). z può essere qualsiasi *espressione numerica* che valuta un *numero reale* o un *numero complesso*.

## **Annotazioni**

La funzione zeta è definita per l'intero piano complesso eccetto che per il polo a  $z=1$ .

## **Vedi anche**

[Wikipedia \[http://en.wikipedia.org/wiki/Riemann\\_zeta\\_function](http://en.wikipedia.org/wiki/Riemann_zeta_function)] [MathWorld \[http://mathworld.wolfram.com/RiemannZetaFunction.html\]](http://mathworld.wolfram.com/RiemannZetaFunction.html)

## <span id="page-36-2"></span>**mod funzione**

Restituisce il resto del primo argomento diviso per il secondo argomento.

## **Sintassi**

mod(m,n)

## **Descrizione**

Calcola m modulo n, il resto di m/n. mod calcola il resto f, ove  $m = a*n + f$  per qualche intero a. Il segno di f è sempre lo stesso di n. Quando n=0, mod restituisce 0. m e n possono essere qualsiasi *[espressione numerica](#page-63-3)* che valuta *[numeri reali](#page-63-1)*.

## **Vedi anche**

[Wikipedia \[http://en.wikipedia.org/wiki/Modular\\_arithmetic\]](http://en.wikipedia.org/wiki/Modular_arithmetic) [MathWorld \[http://mathworld.wolfram.com/Congruence.html\]](http://mathworld.wolfram.com/Congruence.html)

## <span id="page-36-3"></span>**dnorm funzione**

Restituisce la distribuzione normale del primo argomento con media e deviazione standard (opzionali).

## **Sintassi**

dnorm(x,  $[\mu, \sigma]$ )

## **Descrizione**

La funzione dnorm è la densità di probabilità della distribuzione normale, detta anche distribuzione gaussiana. x è la variante, nota anche come variabile casuale,  $\mu$  è il valore medio e  $\sigma$  è la deviazione standard.  $\mu$  e σ sono opzionali e se tralasciate viene usata la distribuzione normale in cui  $\mu$ =0 e σ=1. x,  $\mu$  e σ può essere qualsiasi *[espressione numerica](#page-63-3)* che valuta *[numeri reali](#page-63-1)* in cui σ > 0. La distribuzione normale è definita come:

$$
\text{dnorm}(x, \mu, \sigma) = \frac{1}{\sigma \sqrt{2\pi}} e^{-\frac{(x-\mu)^2}{2\sigma^2}}
$$

## **Vedi anche**

[Wikipedia \[http://en.wikipedia.org/wiki/Normal\\_distribution\]](http://en.wikipedia.org/wiki/Normal_distribution) [MathWorld \[http://mathworld.wolfram.com/NormalDistribution.html](http://mathworld.wolfram.com/NormalDistribution.html)]

# <span id="page-38-0"></span>**Dialoghi**

## <span id="page-38-1"></span>**Modifica assi**

Se scegli la voce del menu Modifica → Assi..., apparirà la sottostante finestra di dialogo. Nei 4 fogli in essa contenuti, puoi configurare tutte le opzioni relative agli assi: il 1° foglio, mostrato qui sotto, contiene opzioni per l'asse-x. Il foglio con le opzioni per l'asse-y è del tutto analogo.

## **asse-x/asse-y**

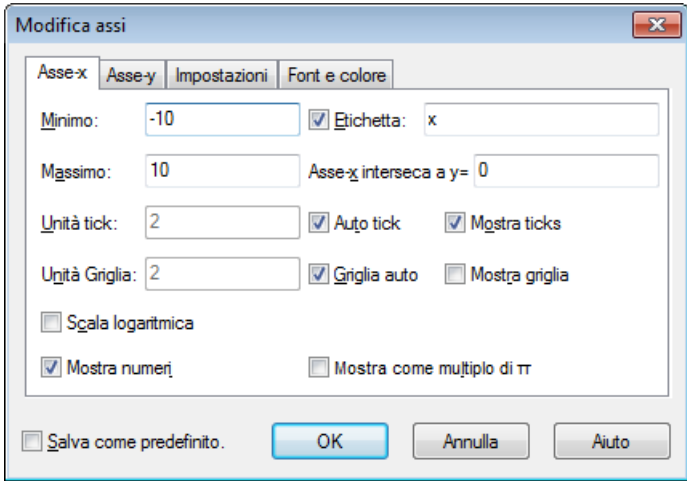

## Minimo

E' il valore più basso sull'asse selezionato. Default: -10

## Massimo

E' il valore più elevato sull'asse selezionato. Default: +10

## Unità tick

Questa è la distanza tra i trattini marcatori sull'asse selezionato, mostrati come corte linee perpendicolari allo stesso. Unità tick è usata per mostrare sia i marcatori che i numeri. Con un asse in scala logaritmica la Unità tick indica il fattore tra i trattini. Per esempio, Unità tick posto a 4 mostrerà: 0, 4, 8, 12, ecc. su un asse normale e 1, 4, 16, 64, ecc. su un asse logaritmico.

## Unità Griglia

Questa è la distanza tra le linee della griglia perpendicolari all'asse. Si usa solo se si è scelto di visualizzare le linee.

## Scala logaritmica

Spunta questo campo se vuoi che l'asse sia scalato in modo logaritmico.

## Mostra numeri

Se si spunta questo campo, i numeri vengono mostrati sull'asse alla distanza scelta in Unità tick.

## Etichetta

Se si spunta questo campo, il testo nella didascalia verrà mostrato appena sotto l'asse-x sul lato destro del sistema di coordinate. Per l'asse-y, il testo verrà mostrato in alto a destra dell'asse. Puoi ricorrere a questa opzione per evidenziare ad es. l'unità di misura usata per l'asse.

## L'asse-x incrocia in / L'asse-y incrocia in:

Questa è la coordinata in cui l'asse incrocerà l'altro asse. Si usa solo quando Stile assi è Incrociato. Default: 0

## Graduaz. auto

Se spuntato, il programma sceglierà automaticamente un valore per Unità tick che si adatti alle dimensioni degli assi e all'ampiezza dell'area grafica.

## Griglia auto

Se spuntato, Unità Griglia avrà lo stesso valore di Unità tick.

## Mostra graduaz.

Se si spunta questo campo, i tratti marcatori sono mostrati come corte linee sull'asse, distanziate in base a quanto impostato in Unità tick.

## Mostra griglia

Se si spunta questo campo, le linee della griglia sono mostrate come linee punteggiate perpendicolari all'asse, del colore scelto in Font e colore e distanziate in base a quanto impostato in Unità Griglia.

## Mostra come multiplo di  $\pi$

Se questa è abilitata, i numeri sull'asse sono mostrati come frazioni moltiplicate per  $\pi$ , ad esempio:  $3\pi/2$ . Affinchè questa opzione sia disponibile, Mostra numeri dev'essere abilitata.

## <span id="page-39-0"></span>**Impostazioni**

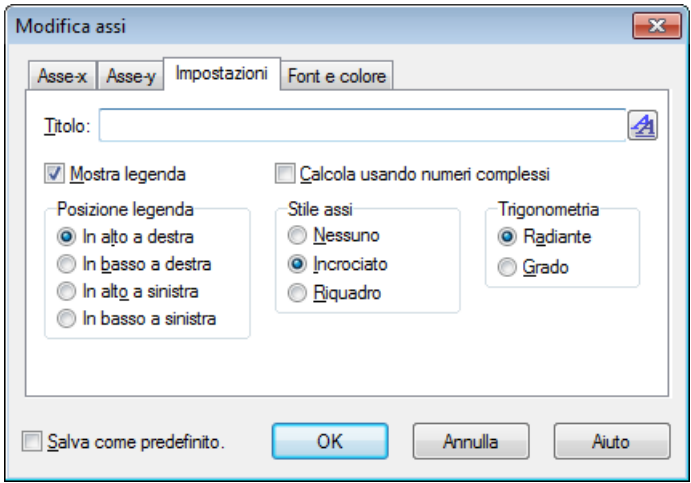

## Titolo

Qui puoi digitare un titolo da mostrare sopra il sistema di coordinate. Usa il comando sulla destra per cambiare il font.

## Mostra legenda

Spunta qui per mostrare la *legenda*, con una lista di funzioni e serie di punti, nell'angolo superiore destro del sistema di coordinate. Puoi modificare il carattere in Font e colore.

## Posizione legenda

Qui puoi scegliere in quale dei quattro angoli posizionare la *legenda*. Puoi cambiarne la posizione anche cliccando col tasto destro del mouse all'interno dell'area grafica.

## Calcola usando numeri complessi

Spunta questo campo per usare *[numeri complessi](#page-63-2)* per eseguire calcoli mentre il grafico viene tracciato. Ciò aumenterà il tempo richiesto, ma può essere necessario nelle rare situazioni in cui i risultati intermedi sono numeri complessi dato che, affinchè il grafico possa venir disegnato, il risultato finale deve essere un numero reale.

## Stile assi

Seleziona Nessuno se non vuoi visualizzare gli assi. Seleziona Incrociato se vuoi un normale sistema di coordinate. La localizzazione deli assi può essere cambiata da L'asse-y incrocia in e L'asse-x incrocia in. Seleziona Riquadro se vuoi che gli assi siano mostrati alla base e sul lato sinistro del sistema di coordinate, ciò sovrascriverà L'asse-y incrocia in/L'asse-x incrocia in.

## Trigonometria

Scegli se le funzioni trigonometriche debbono calcolare in [Radiante](#page-63-5) o Grado. Questo si usa anche per mostrare *[numeri complessi](#page-63-2)* in formato polare.

## **Font e colore**

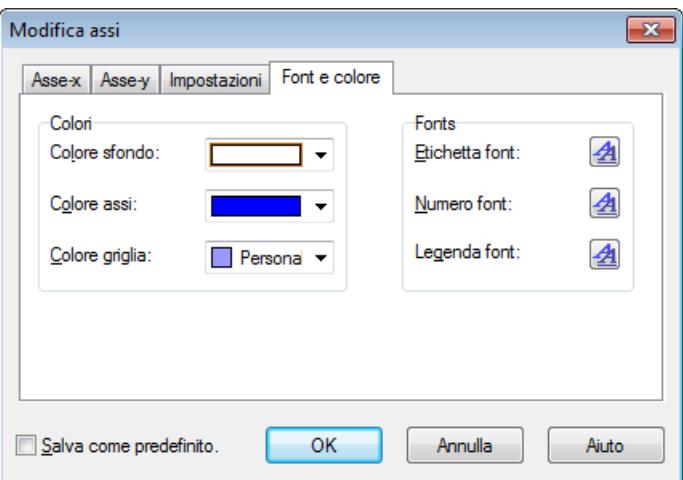

Colori

Puoi cambiare il colore dello sfondo, degli assi e quello per tracciare le linee della griglia.

## Tipo carattere

Puoi cambiare i fonts per le etichette degli assi, quelli per i numeri sugli assi e per la *legenda*.

## Salva come predefinito.

Spunta qui per salvare tutte le impostazioni presenti nella finestra di dialogo in modo da utilizzarle per default quando in futuro vorrai creare un nuovo sistema di coordinate. Le impostazioni di default sono memorizzate nel tuo 'profilo utente' di Windows, ovvero ogni utente Windows avrà le proprie impostazioni di default per Graph.

## <span id="page-40-0"></span>**Opzioni**

Se scegli la voce del menu Modifica → Opzioni... apparirà la finestra di dialogo mostrata qui sotto. In essa potrai cambiare le opzioni generali di Graph.

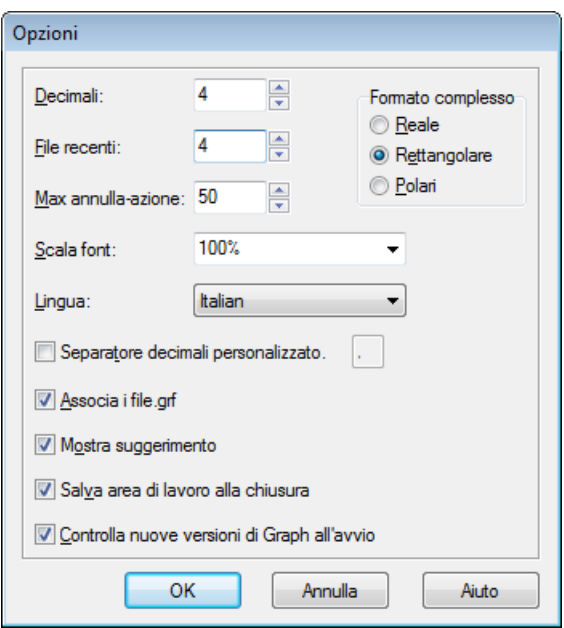

Decimali

Questo è il numero di decimali con cui verrà mostrato ogni risultato. Esso non influenza l'elaborazione dei dati o i grafici visualizzati.

## File recenti

Questo è il massimo numero di file usati di recente mostrato nel menu File. Il numero deve essere compreso tra 0 e 9; 0 significa che nessun file recente verrà mostrato.

## Max annulla-azione

Ogni volta che fai una modifica, il programma memorizza le informazioni necessarie per poi poterla eventualmente annullare. Per default *Max annulla-azione* = 50, il che significa che puoi annullare a ritroso le ultime 50 azioni compiute. Il progressivo processo di annullamento consuma una piccola quantità di memoria, ma se il tuo PC ha poca RAM, puoi liberarne un po' riducendo il Max annullaazione.

## Scala font

Puoi usare questo per modificare la scala dei fonts e molti aspetti dell'interfaccia utente. Ciò è utile soprattutto se il tuo monitor è impostato in alta risoluzione o, se per qualsivoglia ragione, hai difficoltà a leggere l'interfaccia utente.

## Lingua

Questo mostra un elenco delle lingue disponibili. La lingua selezionata sarà quella usata nei successivi avvii di Graph. Ogni utente ha facoltà di scegliere la lingua d'interfaccia.

## Separatore decimali personalizzato

Separatore dei decimali usato quando i dati vengono esportati in un file o negli appunti. Se disabilitato, il separatore sarà quello scelto in 'Impostazioni Internazionali' di Windows. Si tenga presente che, all'interno di Graph, il separatore dei decimali è sempre e comunque il carattere punto (.).

## Associa i file.grf

Un segno di spunta in questo campo indica che a questo programma sono associati i file .grf. Graph caricherà e avvierà automaticamente questo tipo di file quando fai doppio-click su di esso in Explorer.

## Mostra suggerimento

Se spunti questo campo, quando passerai sopra un oggetto col cursore del mouse vedrai apparire per pochi secondi un piccolo box con una spiegazione. La stessa viene mostrata anche nella barra di stato alla base della finestra principale.

## Salva area di lavoro alla chiusura

Quando c'è la spunta in questo campo, Graph salverà le dimensioni della finestra principale prima di uscire, per utilizzarla al successivo avvio. Inoltre verrà memorizzata anche la larghezza della *Lista funzioni*. Se il campo non è marcato, verranno usate le ultime impostazioni salvate.

## Formato complesso

Scegli come mostrare i numeri complessi nella frame [Valuta](#page-54-0). Reale significa che sono mostrati solo i *[numeri reali](#page-63-1)*. Se un numero ha una parte immaginaria allora non verrà mostrato e si avrà un errore. Rettangolare significa che i *[numeri complessi](#page-63-2)* sono mostrati come a+b**i**, dove a è la parte reale e b

quella immaginaria. Polare significa che i numeri sono mostrati come a∠θ, dove a è il valore assoluto e

θ l'angolo del numero. θ dipende dalla scelta, fatta nella finestra di dialogo [Modifica assi,](#page-38-1) tra Radiante e Grado in Trigonometria.

Notare che a volte nella frame [Valuta](#page-54-0) puoi ottenere un risultato diverso a seconda delle impostazioni in Formato complesso. Se si è scelto Reale, Graph tenterà, se possibile, di trovare un risultato, mentre Rettangolare e Polare possono dare un non-risultato per la stessa elaborazione.

## Controlla nuove versioni di Graph all'avvio

Se spuntata, Graph ad ogni avvio ricercherà in Internet la disponibilità di una nuova versione. Se la trova, ti chiederà se desideri collegarti al sito web per l'aggiornamento, altrimenti non verrà mostrato

alcun messaggio. Se l'opzione è disabilitata, puoi sempre ricorrere a Aiuto → Internet → Controlla aggiornamenti per verificare la disponibilità di più recenti versioni di Graph.

## <span id="page-42-0"></span>**Inserisci funzione**

Se vuoi inserire una funzione, usa la voce del menu Funzione → Inserisci funzione... per mostrare la sottostante finestra di dialogo. Per modificare una funzione esistente, selezionala in *Lista funzioni* e quindi utilizza la voce del menu Funzione  $\rightarrow$  Modifica....

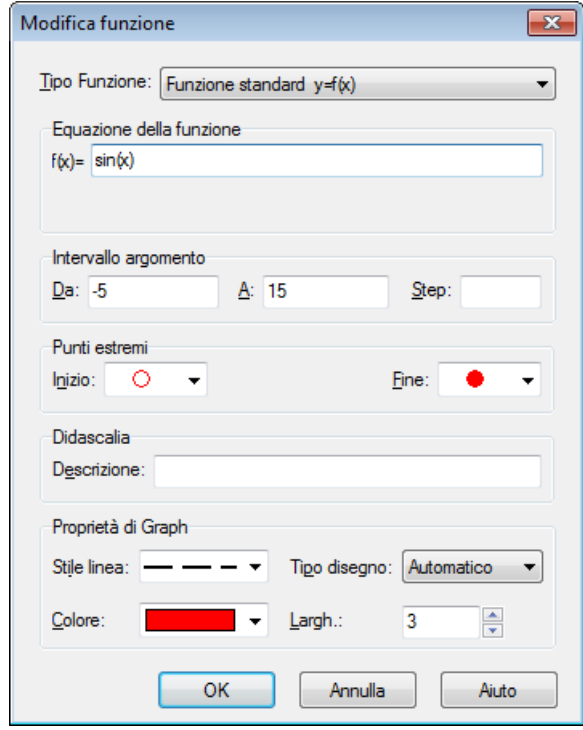

#### Tipo funzione

Puoi scegliere fra 3 diversi tipi di funzione: Funzione standard, funzione parametrica e funzione polare. Una funzione standard è definita come  $y=f(x)$ . Ovvero, a ogni coordinata-x corrisponde una e una sola coordinata-y, sebbene possa essere indefinita per alcuni valori della coordinata-x. Per le funzioni parametriche le coordinate- $(x,y)$  sono calcolate dalla variabile indipendente t, detta parametro (t). Ovvero, una funzione parametrica è definita da 2 funzioni: x(t) e y(t).

Una funzione polare r(t) è una equazione che, dato un angolot, calcola la distanza di un punto della funzione dall'origine. t è l'angolo tra il raggio iniziale e il punto della funzione; ciò implica che le coordinate- $(x,y)$  sono date come  $x(t)=r(t)*cos(t), y(t)=r(t)*sin(t).$ 

#### Equazione della funzione

Immetti qui l'equazione della funzione. In base al tipo di funzione, l'equazione sarà nella forma: f(x), x(t),y(t) o r(t). Sotto [Lista delle funzioni](#page-18-1) puoi vedere tutte le variabili, costanti e funzioni disponibili per tracciare grafici.

### Intervallo argomento

Puoi scegliere un itervallo per la variabile indipendente. Da e A corrispondono a inizio/fine dell'intervallo. In una funzione standard puoi lasciare in bianco uno o entrambi i campi per disegnare il grafico da -infinito a +infinito. In una funzione parametrica o polare devi invece specificare sempre l'intervallo e il numero di passi per i quali vuoi che la funzione sia calcolata. Il grafico apparirà tanto più smussato quanto maggiore è il numero di passi, ma aumenterà anche la durata dell'elaborazione. Per le funzioni standard, è preferibile lasciare in bianco il campo Steps permettendo così a Graph stesso di decidere il numero ottimale di passi; tuttavia, se poi il grafico non è sufficientemente dettagliato, puoi sempre immettere tu il numero di passi. Nota che Steps indica solo il numero minimo di passi dato che Graph può aggiungerne altri in punti critici, se Tipo disegno è impostato in Automatico.

Marcatori punti estremi

Qui puoi scegliere di mostrare i marcatori all'inizio e/o alla fine dell'intervallo. Se nessun intervallo è stato specificato, gli estremi verranno mostrati là dove la funzione entra/esce nella/dalla area grafica. Per default nessun marcatore viene evidenziato.

Didascalia

Immetti la descrizione che vuoi mostrare in *legenda*. Se lasci in bianco, nella legenda verrà mostrata la funzione dell'equazione.

Proprietà di Graph

Puoi scegliere tra diversi stili per la linea con cui tracciare il grafico: pieno, tratteggiato, punteggiato o una combinazione di questi. Stile linea è disponibile solo se Tipo disegno è impostata a Linee o Automatico. Quando Tipo disegno è Punti, in ogni punto calcolato apparirà solo un punto. Allo stesso modo di Linee, Tipo disegno collegherà con linee i punti calcolati. Anche Automatico disegnerà delle linee, ma Graph può eseguire un maggior numero di calcoli nei punti critici se ritiene che ciò migliori il grafico o può anche interrompere la linea se ritiene che sia un asintoto.

## <span id="page-43-0"></span>**Inserisci tangente/perpendicolare**

Puoi usare la sottostante finestra di dialogo per inserire o modificare una tangente o una perpendicolare a una funzione. Usa Funzione → Inserisci tangente/perpendicolare... per inserire una nuova tangente o perpendicolare; per cambiarne una già inserita, prima selezionala in *Lista funzioni* e poi usa Funzione → Modifica....

Una tangente è una linea dritta che tocca il grafico della funzione in un dato punto senza incrociarlo, ma può comunque intersecare il grafico in un qualche altro punto. Una normale è una linea diritta perpendicolare al grafico della funzione in un dato punto. Se si tratta di una funzione standard, il punto è definito dalla sua coordinata-x mentre, in caso di funzione parametrica o polare, il punto è identificato dall'indipendente parametro-t.

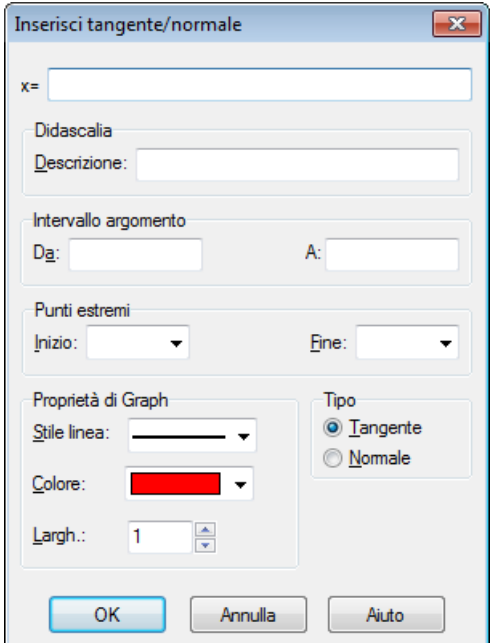

Intervallo argomento

Puoi scegliere un intervallo per la tangente/normale. Da e A corrispondono all'inizio e alla fine dell'intervallo. Puoi non specificare uno o entrambi i valori per disegnare il grafico in uno di questi intervalli: min/+infinito o -infinito/+infinito o -infinito/max.

Marcatori punti estremi

Qui puoi scegliere se mostrare i marcatori all'inizio e/o alla fine dell'intervallo. Se non è specificato alcun intervallo, i marcatori saranno mostrati ai margini dell'area grafica. Per default nessun marcatore viene visualizzato.

Didascalia

Immetti una descrizione da mostrare nella *legenda*. Se vuota, verrà mostrata l'equazione della funzione.

Proprietà di Graph

Per disegnare la tangente/normale puoi scegliere tra diversi stili di linea: pieno, tratteggiato, punteggiato o una combinazione tra questi. Puoi anche scegliere lo spessore della tangente/normale, espresso in pixel. Inoltre hai un'ampia scelta di colori tra cui scegliere.

## <span id="page-44-0"></span>**Inserisci ombreggiatura**

La sottostante finestra di dialogo è usata per aggiungere una ombreggiatura alla funzione selezionata. Per inserire una nuova ombreggiatura, usa Funzione → Inserisci ombreggiatura...; per cambiare una esistente, prima selezionala in *Lista funzioni* e poi usa Funzione → Modifica.... L'ombreggiatura è utilizzata per evidenziare un'area compresa tra il grafico della funzione e qualcosa d'altro.

## **Ombreggiatura**

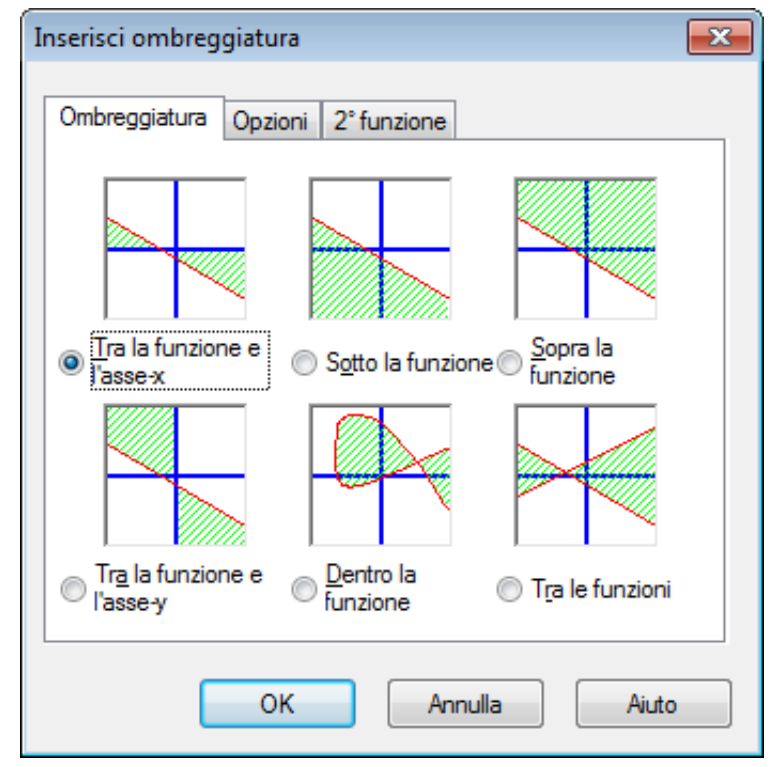

Nella pagina Ombreggiatura puoi scegliere tra i seguenti tipi di ombreggiatura:

Tra la funzione e l'asse-x

E' il tipo di ombreggiatura più comunemente impiegato. Ombreggia l'area tra il grafico della funzione e l'asse-x nell'intervallo selezionato. Se spunti Descresci all'intersezione o Incrementa all'intersezione l'intervallo aumenterà o decrescerà sino a che il grafico incrocerà l'asse-x.

Tra la funzione e l'asse-y

E' usata di raro e probabilmente è più utile per le funzioni parametriche. Ombreggia l'area tra il grafico della funzione e l'asse-y nell'intervallo selezionato (notare che l'intervallo resta sempre definito in coordinate-x). Se spunti Descresci all'intersezione o Incrementa all'intersezione l'intervallo aumenterà o decrescerà sino a che il grafico incrocerà l'asse-y.

## Sotto la funzione

Ombreggerà l'area compresa tra il grafico della funzione e il fondo dell'area grafica nell'intervallo selezionato. Se spunti Descresci all'intersezione o Incrementa all'intersezione l'intervallo aumenterà o decrescerà sino a che il grafico incrocerà il fondo dell'area grafica.

## Sopra la funzione

Ombreggerà l'area compresa tra il grafico della funzione e la cima dell'area grafica nell'intervallo selezionato. Se spunti Descresci all'intersezione o Incrementa all'intersezione l'intervallo aumenterà o decrescerà sino a che il grafico incrocerà la cima dell'area grafica.

## Dentro la funzione

Ombreggerà l'area compresa tra il grafico della funzione e il fondo dell'area grafica nell'intervallo selezionato. Se spunti Descresci all'intersezione o Incrementa all'intersezione l'intervallo aumenterà o decrescerà sino a che il grafico incrocerà il fondo dell'area grafica.

## Tra le funzioni

Ombreggerà l'area compresa tra i grafici di due funzioni. La prima funzione è quella che hai selezionato nella *Lista funzioni* nella finestra principale, prima di richiamare la finestra di dialogo, la seconda è selezionata nella lista nella pagina 2° funzione. Per le funzioni standard, l'intervallo sarà lo stesso per entrambe le funzioni. Per le funzioni parametriche, puoi impostare intervalli differenziati per le due funzioni; se non selezioni un intervallo per la seconda funzione, verrà adottato quello impostato per la prima.

## **Opzioni**

Nella sottostante pagina Opzioni, puoi cambiare le opzioni per l'ombreggiatura.

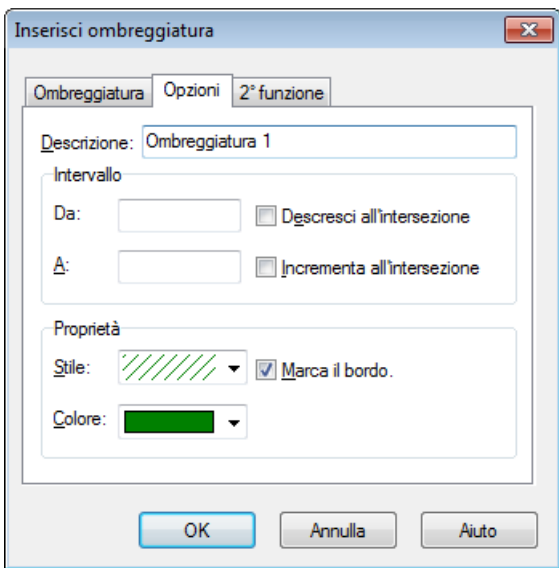

Da

Qui puoi immettere il valore dal quale vuoi far partire l'ombreggiatura. Specifica la coordinata-x se stai operando con una funzione standard o il parametro-t se usi unai funzione parametrica o polare. Se non immetti alcun valore, l'ombreggiatura inizierà a -infinito. Se spunti Descresci all'intersezione, la coordinata iniziale verrà diminuita sino a raggiungere il valore in cui il grafico incrocia l'asse, il bordo dell'area grafica, esso stesso o un altro grafico a seconda del tipo di ombreggiatura selezionato.

A

Qui puoi immettere il valore dal quale vuoi far fermare l'ombreggiatura. Specifica la coordinatax se stai operando con una funzione standard o il parametro-t se usi una funzione parametrica o polare. Se non immetti alcun valore, l'ombreggiatura proseguirà sino a +infinito. Se spunti Incrementa all'intersezione, la coordinata finale verrà aumentata sino a raggiungere il valore in cui il grafico incrocia l'asse, il bordo dell'area grafica, esso stesso o un altro grafico a seconda del tipo di ombreggiatura selezionato.

Stile

Qui puoi scegliere tra i diversi stili quello da usare per l'ombreggiatura.

Colore

Qui puoi scegliere il colore dell'ombreggiatura.

Marca il bordo.

Spunta qui per tracciare una linea lungo il bordo dell'ombreggiatura. Disabilita per lasciare l'ombreggiatura priva di bordo, utile se vuoi far apparire le due ombreggiature come una unica

## **2° funzione**

Se hai scelto Tra le funzioni nella pagina Ombreggiatura, puoi selezionare la seconda funzione nella pagina 2° funzione. Qui sotto è mostrata la finestra di dialogo con la pagina 2° funzione.

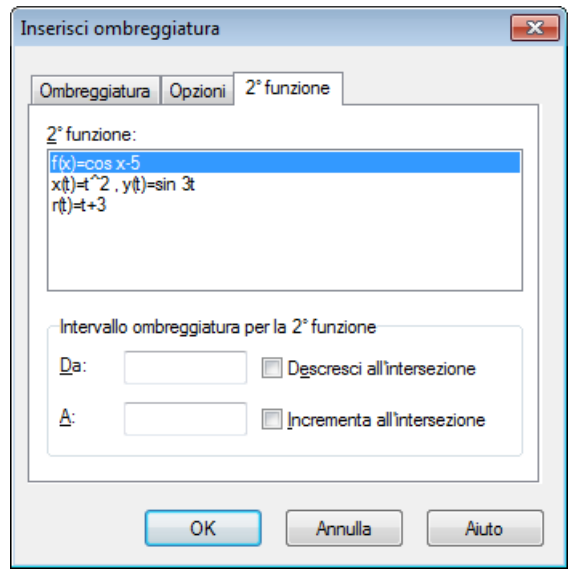

Intervallo ombreggiatura per la 2° funzione

Questo è usato per selezionare l'intervallo per la seconda funzione, esattamente come hai scelto quello per la prima funzione nella pagina Opzioni. E' disponibile solo per le funzioni parametriche e non per le standard in cui l'intervallo della seconda funzione è sempre uguale a quello della prima. Se, limitatamente alle funzioni parametriche, non assegni nè inizio nè fine intervallo per la seconda funzione, verranno utilizzati i valori impostati per la prima funzione.

L'ombreggiatura è un ottimo modo per marcare un'area. Se ottiene risultati strani, verifica di aver selezionato la funzione giusta e il giusto intervallo. Però se tenti di ombreggiare un intervallo intersecante un asintoto, o se la tua ombreggiatura è associata a una strana funzione parametrica, è ovvio che potresti ottenere risultati strani... ma, in verità, cosa altro ti potevi aspettare?

## <span id="page-46-0"></span>**Inserisci serie di punti**

Puoi usare la sottostante finestra di dialogo per aggiungere una serie di punti al sistema di coordinate, che verranno mostrati nell'area grafica come marcatori. Per inserire una nuova serie, usa Funzione → Inserisci serie di punti...; per modificare una esistente, prima selezionala in *Lista funzioni* e quindi usa Funzione → Modifica....

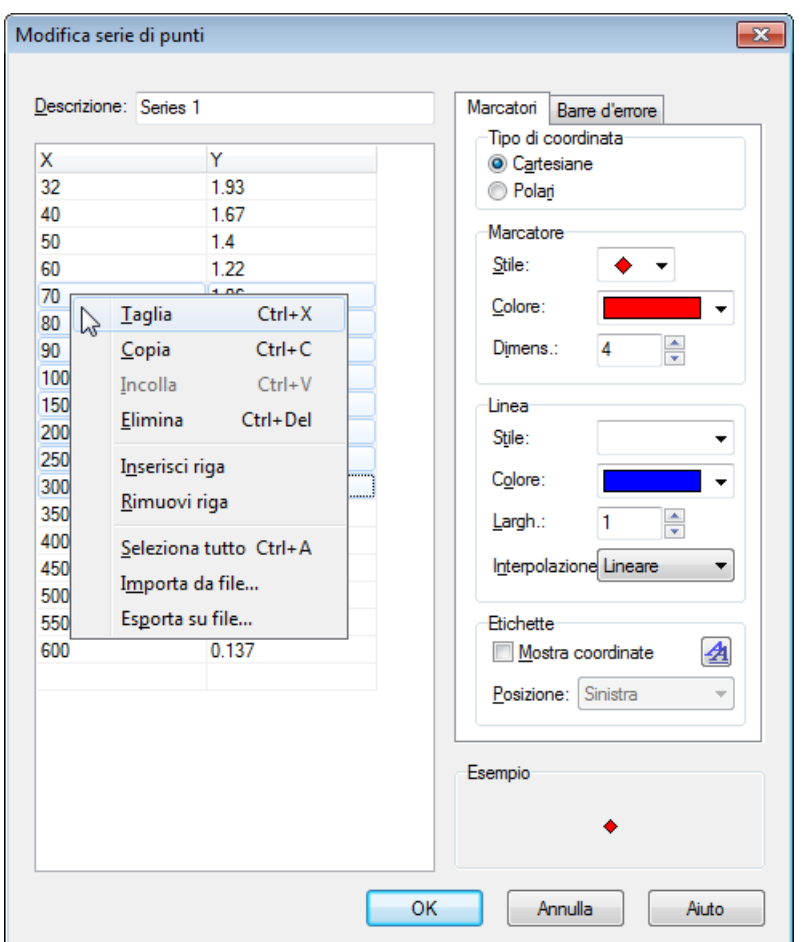

Dopo aver aggiunto una serie di punti, puoi aggiungere una [linea di tendenza](#page-48-0) che è la curva che meglio la interpola.

Nella griglia puoi inserire le coordinate (x,y) dei punti. Non c'è limite al numero di punti purchè a ciascuno sia associata una coordinata-x e una coordinata-y.

Puoi selezionare alcuni punti e usare il mouse (click tasto destro --> Copia) per copiarli in un altro programma. Allo stesso modo puoi copiare dati da altri programmi (as es. MS Word o Excel) e incollarli alla griglia nella finestra di dialogo.

Dal menu contestuale puoi anche scegliere di importare dati da un file. Graph può importare file di testo con campi separati da virgola, punto-e-virgola o tabulazione. I dati saranno posti alla posizione segnata. Ciò consente di caricare dati da più di un file o di avere le coordinate-x in un file e le coordinate-y in un altro. Se come di norma accade, i dati siano tutti in un unico file, prima di importarli assicurati di essere posizionati sulla prima cella in alto a sinistra.

### Descrizione

Nel riquadro in alto della finestra di dialogo puoi immettere il nome da assegnare alle serie che sarà mostrato in *legenda*.

#### Tipo di coordinata

Devi scegliere quale tipo di coordinate usare per i punti. Cartesiano si usa per specificare le coordinate-

(x,y) e Polare per le coordinate-(θ,r), dove θ è l'angolo e *r* è la distanza dall'origine. L'angolo θ è in *radianti* o in gradi a seconda delle impostazioni correnti.

Marcatore

Sulla destra puoi scegliere tra diversi tipi di marcatori: cerchio, quadrato, traingolo, ecc. Puoi anche cambiarne il colore e la dimensione, se quest'ultima è posta = 0, non verranno mostrati nè i marcatori nè le barre d'errore.

Nota che se scegli come marcatore la freccia, essa nel punto verrà mostrata orientata tangenzialmente alla linea. La direzione effettiva dipende perciò dalle Interpolazione impostazioni. Quando il marcatore è la freccia, il primo punto non viene visualizzato.

## Linea

E' possibile tracciare linee tra i marcatori. La linea sarà sempre disegnata seguendo l'ordine con cui i punti appaiono nella griglia. Per le linee, puoi scegliere tra diversi stili, colori e spessori, ma puoi anche scegliere di non tracciare alcuna linea.

Puoi scegliere tra 4 tipi di interpolazione: Lineare traccerà una linea dritta tra i marcatori; Spline cubica 1D traccerà una [Spline cubica naturale](http://en.wikipedia.org/wiki/Cubic_splines) [\[http://en.wikipedia.org/wiki/Cubic\\_splines](http://en.wikipedia.org/wiki/Cubic_splines)], che è una bella linea smussata che collega tutti i punti, ordinati in base alla coordinata-x, con una polinomiale di 3°; Spline cubica 2D traccerà una cubic-spline smussata attraverso tutti i punti. Mezzo coseno traccerà tra i punti delle curve mezzo-coseno, che potrebbero apparire non così smussate come le cubic-splines ma, in compenso, mai deformate come a volte quest'ultime possono essere.

### Etichette

Spunta Mostra coordinate per mostrare le coordinate, cartesiane o polari, di ogni punto. Puoi usare il comando per cambiare il carattere e scegliere, nel box a cascata, se mostrare le etichette: sotto, a sinistra o a destra dei punti.

Barre errore

Qui puoi scegliere se mostrare le barre d'errore, note anche come barre d'incertezza, in orizzontale o in verticale. Esse sono visualizzate come linee sottili in corrispondenza di ogni punto a rappresentare il grado di incertezza di quel valore. Ci sono tre modi per specificare l'entità dell'errore: Fisso per indicare che tutti i punti hanno lo stessa incertezza, Relativo per esprimere l'incertezza di ogni punto in percentuale delle sue coordinate- $(x,y)$ , Personalizza per aggiungere una nuova colonna alla tabella in cui tu stesso puoi specificare l'errore da assegnare a ciascun punto. Tutte le incertezze sono ±values. Gli errori-Y personalizzati sono utilizzati per pesare i punti durante la creazione della loro linea di tendenza.

## <span id="page-48-0"></span>**Inserisci linea di tendenza**

Usa la sottostante finestra di dialogo per inserire la linea di tendenza che è la funzione che meglio si adatta alla [serie di punti](#page-46-0). Una linea di tendenza è una funzione che mostra la tendenza di una serie di punti, ossia è la 'curva' che meglio interpola la specifica serie di punti. Questa curva è aggiunta come fosse una ordinaria funzione. Per crearla, seleziona la serie di punti di interesse e poi usa Funzione → Inserisci linea di tendenza....

Se la serie di punti ha gli errori-Y definiti dall'utente, questi sono usati per pesare i punti. Il peso di ciascun punto è 1/ $\sigma^2$ , dove σ è l'errore-Y di quel punto. Gli errori-X non vengono utilizzati.

## **Predefinita**

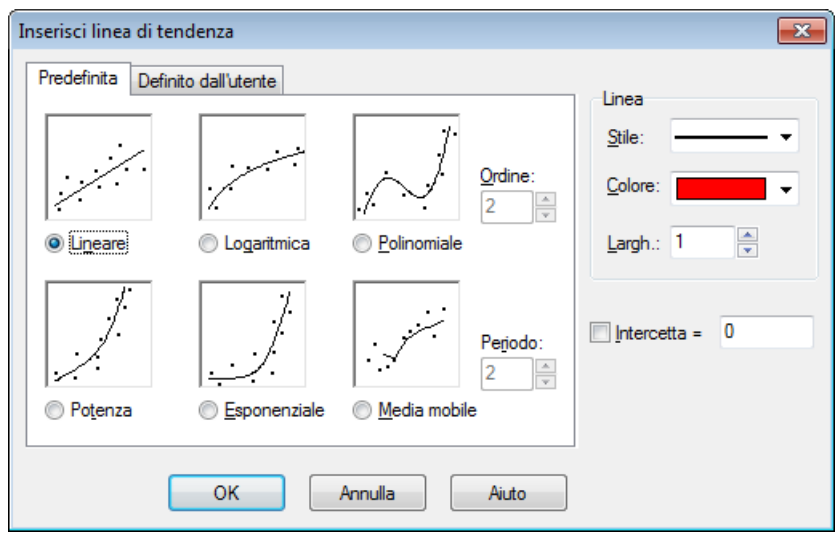

Puoi scegliere tra le seguenti funzioni predefinite che daranno un risultato accurato. Per le linee di tendenza Lineare, Polinomiale e Esponenziale, puoi selezionare il campo Intercetta e specificare il punto ove desideri che la linea di tendenza incontri l'asse-y.

Lineare

Questa è una linea dritta descritta dalla funzione  $f(x) = a^*x+b$ , ove a e b sono delle costanti calcolate in modo che sia quella che meglio interpola la serie di punti.

La linea di tendenza è calcolata in modo da minimizzare la somma dei quadrati (SSQ) Σ(y<sub>i</sub>-f(x<sub>i</sub>))<sup>2</sup>. Se possibile la funzione toccherà tutti i punti in serie; altrimenti essa sarà tanto adiacente ai punti da non poter ottenere una SSQ più piccola.

## Logaritmica

Una linea logaritmica della miglior interpolante è data da  $f(x) = a^*ln(x)+b$ , dove a e b sono delle costanti mentre ln è la funzione logaritma naturale. Una funzione logaritmica è utilizzabile solo se tutti i punti della serie hanno coordinata-x hanno valore superiore a 0.

Una funzione logaritmica è una linea dritta in un sistema di coordinate semi-logaritmico. Perciò, dapprima la serie di punti è convertita in un sistema di coordinate semi-logaritmico e poi viene trovata la funzione logaritmica che minimizza la somma dei quadrati (SSQ).

### Polinomiale

Una funzione polinomiale è data da f(x) =  $a_n * x^n + ... + a_3 * x^3 + a_2 * x^2 + a_1 * x + a_0$ , dove  $a_0...a_n$  sono delle costanti. n è l'ordine della polinomiale. E' necessario disporre di un numero di punti superiore all'ordine (almeno 1 in più).

### Potenza

Una funzione potenza è data da f(x) =  $a*x^b$ , dove a e b sono delle costanti calcolate in modo che la funzione sia la miglior linea interpolante. Una funzione potenza è utilizzabile solo se tutti i punti della serie hanno le coordinate (sia x che y) superiori a 0.

Una funzione potenza è una linea dritta in un sistema di coordinate doppio-logaritmico. Perciò, dapprima la serie di punti è convertita in un sistema di coordinate doppio-logaritmico e poi viene trovata la funzione potenza che minimizza la somma dei quadrati (SSQ).

#### Esponenziale

Una funzione esponenziale è data da  $f(x) = a * b^x$ , dove a e b sono delle costanti calcolate in modo che la funzione sia la miglior linea interpolante. Una funzione esponenziale è utilizzabile solo se tutti i punti della serie hanno coordinata-y superiori a 0.

Una funzione esponenziale è una linea dritta in un sistema di coordinate semi-logaritmico, con l'assey come logaritmico. Perciò, dapprima la serie di punti è convertita in un sistema di coordinate semilogaritmico e poi viene trovata la funzione potenza che minimizza la somma dei quadrati (SSQ).

#### Media mobile

La media mobile è una serie di linee dritte basate sul valore medio dei punti precedenti. Il Periodo stabilisce quanti punti sono usati per calcolare la media.Se Periodo è 1 verrà usato solo 1 punto, che in realtà non è una 'media', e ciò disegnerà una linea direttamente tra i punti. Se Periodo è maggiore di 1, la coordinata-y della linea in ogni punto non sarà quella della coordinata-y del punto, ma bensì la media dei punti precedenti.

## **Definita dall'utente**

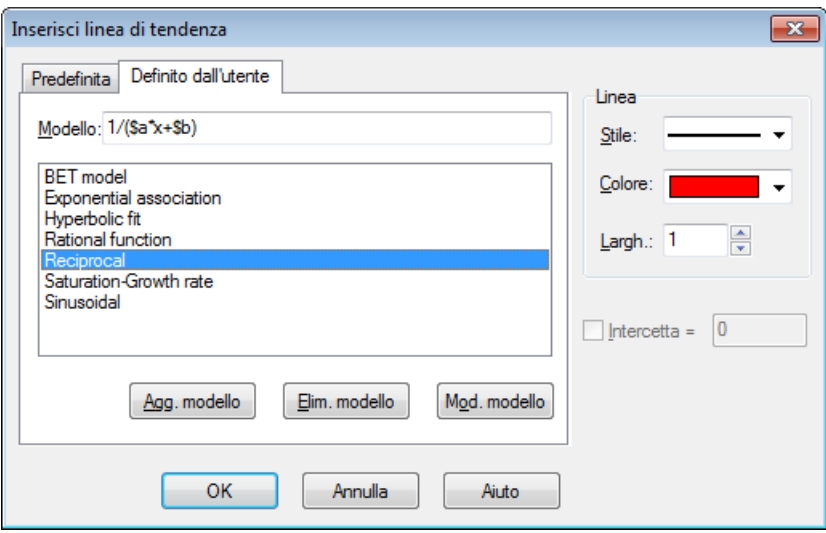

In questa tabella puoi immettere il tuo modello di linea di tendenza. Il modello va impostato come una funzione standard, dove tutte le costanti che vuoi far trovare a Graph vanno nominate con il simbolo \$ seguito da una qualsiasi combinazione di questi caratteri (a-z) o numeri (0-9). Esempi di costanti valide: \$a, \$y0, \$const

Un esempio di modelle potrebbe essere f(x)=\$a\*x^\$b+\$c. Graph tenta di calcolare le costanti \$a, \$b e \$c cosicchè f(x) sia il più possibile adiacente alla serie di punti. Puoi usare il comando Aggiungi modello per aggiungere il modello, assegnandogli un nome, alla lista di quelli salvati.

Il programma necessita di un 'guess' da cui partire alla ricerca del risultato ottimale. Per default il 'guess' è = 1 per tutte le costanti, ma può essere diverso per i modelli personalizzati. Un buon 'guess' aumenta la probabilità di individuare un risultato ottimale.

Graph tenterà di trovare le costanti per il modello f(x) tali da minimizzare la somma dei quadrati  $\Sigma(y_i-f(x_i))^2$ . Il programma partirà dal 'guess' per andare verso la minima SSQ. Se non trova una soluzione entro 100 iterazione, o se il 'guess' non è valido, il programma... si arrende!

E' possibile, seppur raro, che esista più di un minimo. In tal caso verrà trovato il valore minimo più prossimo al 'guess', anche se potrebbe non essere il miglior risultato!

Nota che dovresti evitare l'uso di costanti ridondanti perchè potrebbero confondere il programma. Ad es. questo modello contiene una costante ridondante:  $f(x)=$ \$c+\$d/(\$a\*x+\$b); osserva la relazione tra le costanti \$a, \$b e \$d. Se moltiplichi \$a, \$b e \$d per lo stesso valore, la risultante funzione rimarrà inalterata; ciò significa che esiste un infinito numero di combinazioni di costanti per la medesima funzione e, quindi, un numero infinito di 'soluzioni migliori'! Questo ovviamente può confondere il programma che punta a trovare 'la migliore'. Per questo, sia \$a, \$b che \$d dovrebbero venir rimosse.

Quando viene aggiunta la linea di tendenza, nel commento appare il coefficiente di correlazione  $R^2$ . Più  $R^2$  si avvicina a 1, più la linea passa rasente i punti.

## <span id="page-50-0"></span>**Inserisci etichetta**

In questa finestra di dialogo puoi inserire o modificare il testo delle etichette. Usa la voce del menu Funzione → Inserisci etichetta... per inserire una etichetta al centro dell'area grafica, ma puoi dopo trascinarla nella posizione che preferisci. Per modificare una etichetta esistente o fai double click su di essa oppure selezionala in *Lista funzioni* e poi usa Funzione → Modifica....

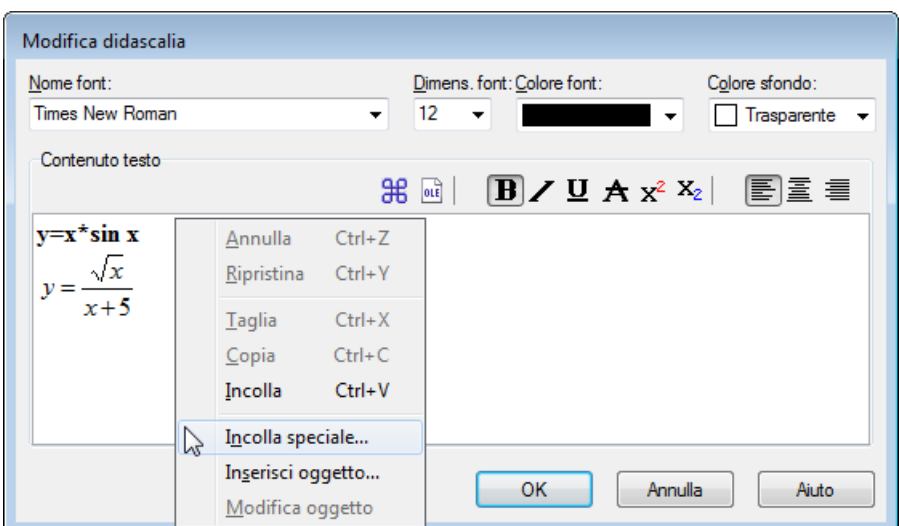

Il testo va digitato nell'apposita area. Puoi cambiare lo stile del testo anche solo parzialmente mentre il colore dello sfondo, che può essere trasparente o di qualsiasi colore pieno, può essere impostato solo per l'intera etichetta. Il comando  $\frac{4}{5}$  serve per inserire caratteri speciali, quali simboli matematici e lettere greche.

Una didascalia può contenere anche un qualsiasi [OLE object,](#page-9-0) come ad es. un'immagine o un'equazione Microsoft, incollandolo come fosse un testo. E' possibile creare un nuovo OLE object, in corrispondenza del cursore, selezionando Inserisci oggetto nel menu contestuale. Se negli appunti c'è più di un oggetto, puoi usare Incolla speciale nel menu contestuale per selezionare quello da incollare.

Premendo il comando OK, l'etichetta viene mostrata nell'area grafica in cui può essere trascinata ovunque con il mouse o agganciata a uno degli assi con right clicking su di esso e scegliendo poi la posizione dal menu contestuale. Sempre grazie al menu contestuale, è anche possibile ruotare la tabella, ad es. per mostrarne il testo in senso verticale.

Una etichetta può contenere ed elaborare una *espressione numerica*. Ciò è molto utile quando vuoi mostrare il valore delle [costanti personalizzate](#page-53-0) in un'etichetta. Graph tenterà di elaborare qualsiasi espressione contenuta in un'etichetta se posta tra parentesi e preceduta dal simbolo di percentuale (%). Se ad es. hai 3 costanti personalizzate: a=2.5, b=-3 e c=8.75, puoi creare una etichetta col seguente testo: f(x)=%(a)x<sup>2</sup>+%(b)x +%(c) che nell'area grafica apparirà come:  $f(x)=2.5x^2-3x+8.75$ . Se modifichi il valore delle costanti, l'etichetta verrà automaticamente aggiornata. Nel caso esemplificato, è stato rimosso il segno + che precedeva %(b) perchè b restituiva un numero negativo.

## <span id="page-51-0"></span>**Inserisci relazione**

Finestra di dialogo usata per inserire una relazione nel sistema di coordinate. Relazione è un nome comune per equazioni e disequazioni, note anche come funzioni implicite. Per inserire una relazione, usa la voce del menu Funzione → Inserisci relazione...; per modificare una relazione esistente, prima selezionala in *Lista funzioni* e poi usa Funzione → Modifica....

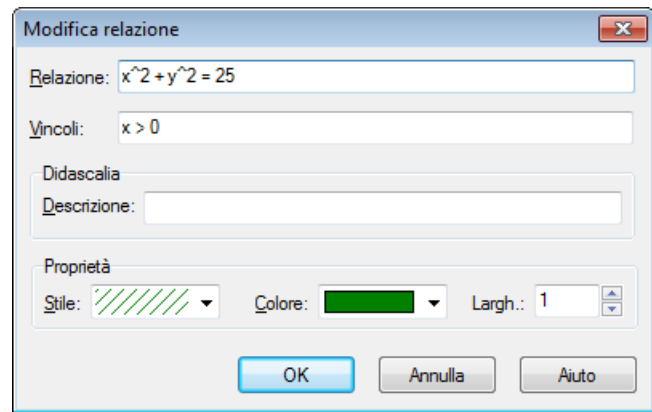

Relazione

Qui immetti la relazione che vuoi inserire nel grafico, che può essere una equazione o una disequazione. x e y sono usate come variabili indipendenti. Con un'equazione si dichiara che una quantità eguaglia un'altra. Le due quantità devono essere separate dall'operatore =. Ad esempio, una equazione è  $x^2$  +  $y^2$  = 25 che corrisponde a un cerchio di raggio = 5.

Con una disequazione si dichiara che una quantità è maggiore/minore di un'altra. Le due quantità devono essere separate da uno dei seguenti operatori: <, >, <=, >=. Ad es. una disequazione potrebbe essere: abs  $(x)$  + abs  $(y)$  < 1. Si possono usare due operatori per specificare un intervallo, per esempio y  $\langle$  sin(x)  $\langle$  0.5.

Puoi usare gli stessi operatori e [funzioni predefinite](#page-18-1) per tracciare grafici di funzione. Inoltre, puoi creare delle [funzioni personalizzate.](#page-53-0)

#### Vincoli

Qui puoi immettere dei vincoli opzionali, che possono essere ogni *espressione numerica*. La relazione sarà valida solo e tracciata dove i vincoli sono rispettati, cioè è valutato un valore siverso da 0. Di solito i vincoli consistono in una serie di disequazioni separate dagli operatori logici (and, orxor). Come per le relazioni, x e y sono usate come variabili indipendenti.

Per esempio, se hai la relazione  $x^2$  +  $y^2$  < 25, che è un cerchio ombreggiato, i vincoli x > 0 and  $y \leq 0$  faranno sì che venga mostrata solo la porzione di cerchio nel 4<sup> $\degree$ </sup>quadrante.

Descrizione

Qui puoi immettere un testo descrittivo da mostrare in *legenda*. Se il campo è lasciato vuoto, nella legenda saranno mostrati la relazione e i vincoli.

Proprietà

Qui puoi selezionare lo stile di ombreggiatura per le disequazioni, colore e spessore per le equazioni. Lo Stile ombreggiatura è usato solo per le disequazioni ed è ignorata nelle equazioni. Per poter vedere disequazioni sovrapposte è necessario adottare stili diversificati. La Larghezza indica la dimensione della linea tracciata per le equazioni e lo spessore della linea del bordo per le disequazioni (se non si desidera marcare il bordo, porre = 0).

## <span id="page-52-0"></span>**Inserisci f'(x)**

La sottostante finestra di dialogo è usata per creare la derivata 1° di una funzione. Per creare una derivata, seleziona la funzione che vuoi differenziare e usa Funzione  $\rightarrow$  Inserisci f'(x)....

Se la funzione è una funzione standard, la derivata 1° è la pendenza della funzione ed è definita come la funzione differenziata rispetto a x:  $f'(x) = df(x)/dx$ .

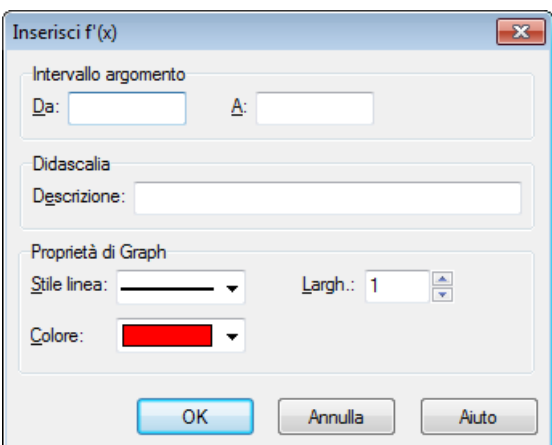

Per la derivata della funzione, puoi selezionare intervallo, stile linea, spessore in pixel e colore. La derivata è inserita come funzione e, in quanto tale, può essere modificata. La derivata non subirà modifiche se cambierai la funzione originale.

## <span id="page-53-0"></span>**Personalizza funzioni/costanti**

Graph ti permette di definire funzioni e costanti personalizzate utilizzabili in altre espressioni. Potresti voler ricorrere a questa opzione per fattorializzare costanti o subespressioni d'uso frequente in modo da facilitare e velocizzare il loro uso. Per mostrare la finestra di dialogo, usa la voce Funzione → Personalizza funzione... del menu.

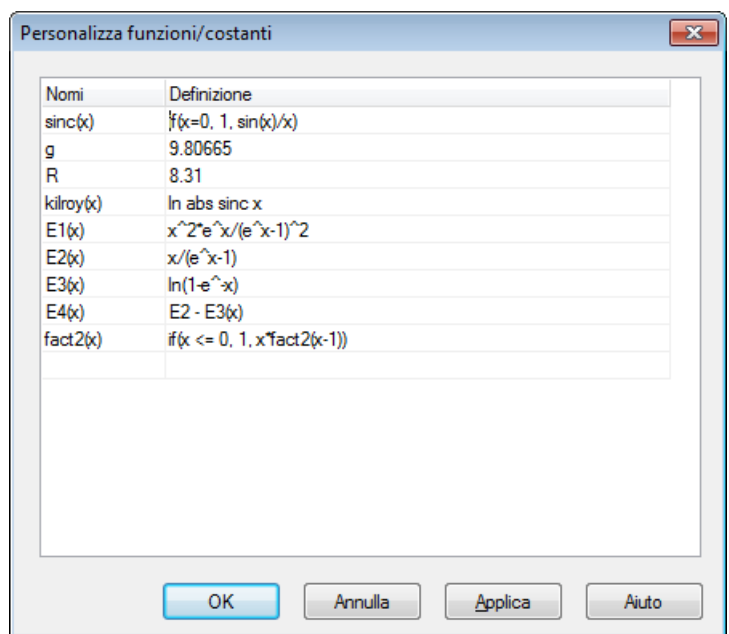

## Immettere funzioni

La funzione e i nomi delle costanti vanno immessi nella prima colonna. Il nome può contenere qualsiasi combinazione di lettere, numeri e punteggiatura, ma deve sempre iniziare con una lettera e non puoi usare un nome già assegnato a una funzione o a una variabile predefinita.

Gli argomenti della funzione sono immessi dopo il nome, tra parentesi separati da virgola, ad es.:  $f(x,y,z)$  è la funzione di nome f con tre argomenti di nome x, y, z. I nomi degli argomenti devono iniziare con una lettera e contenere solo una combinazione di lettere e numeri.

Le espressioni che desideri definire vanno immesse nella seconda colonna. Esse possono usare gli argomenti specificati nella prima colonna, tutte le funzioni predefinite, le funzioni e le costanti personalizzate nonchè richiamare se stesse ripetutamente. Alla fine dell'espressione, puoi scrivere un commento purchè preceduto dal simbolo #.

Cambiare e rimuovere funzioni.

Puoi rimuovere una funzione o una costante cancellandone nome e definizione o selezionando Rimuovi riga dal menu contestuale. In fase di elaborazione verranno ignorati tutti gli elementi che fanno riferimento alla funzione o alla costante eliminata.

Premendo il tasto OK o Applica nella finestra di dialogo visualizzata, tutti gli elementi verranno aggiornati in base ai cambiamenti apportati a funzioni e/o costanti.

## <span id="page-54-0"></span>**Valuta**

Questa finestra di dialogo è usata per calcoli interattivi su funzioni. La finestra può essere bloccata sotto la lista delle funzioni, sisuazione di default, o sbloccata come finestra libera di fluttuare.

## <span id="page-54-1"></span>**Valuta**

Selezioanando Calc → Valuta, questa finestra di dialogo è usata per valutare la funzione scelta ad un dato valore digitato nella finestra o tracciato col mouse.

Sotto puoi vedere la finestra di dialogo che appare quando si seleziona una funzione standard. Essa apparirà lievemente diversa se scegli una funzione parametrica o una funzione polare o una tangente.

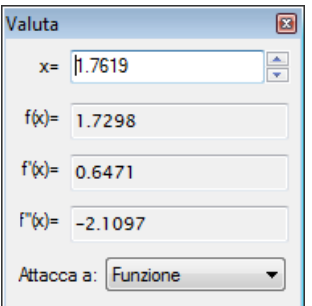

Puoi immettere un valore per il quale valutare la funzione selezionata in *Lista funzioni*. Se il risultato rientra nelle coordinate visibile del grafico, sarà contrassegnato con una croce tratteggiata. Puoi anche tracciare il grafico con il mouse, è sufficiente cliccare sul grafico e la funzione sarà valutate per il punto più vicino.

Può accadere che l'elaborazione restituisca un numero complesso con una parte immaginaria. Questo numero, in base alla scelta fatta in [Opzioni,](#page-40-0) può o non essere scritto oppure essere scritto come: a+b**i**, a∠ ooθ.

Facendo click con il mouse sull'area grafica puoi scegliere dove vuoi far balzare il cursore a:

## Funzione

Il cursore balzerà sul più vicino punto della funzione selezionata.

#### Intersezione

Il cursore balzerà sulla più vicina intersezione tra la funzione selezionata e qualsiasi altra funzione visualizzata (compresa la medesima funzione).

#### Asse-x

Il cursore balzerà sulla più vicina intersezione tra la funzione selezionata e l'asse-x.

Asse-y

Il cursore balzerà sulla più vicina intersezione tra la funzione selezionata e l'asse-y. Non disponibile per le funzioni standard.

Valore-x estremo

Il cursore balzerà sul più vicino valore estremo della coordinata-x. Non disponibile per le funzioni standard.

#### Valore-y estremo

Il cursore balzerà sul più vicino valore estremo della coordinata-y.

## <span id="page-55-2"></span>**Area**

Selezionando Calc → Area, la finestra di dialogo è usata per calcolare l'integrale definito per la funzione selezionata nell'intervallo specificato. Per funzioni standard, funzioni parametriche e tangenti, l'integrale definito coincide con l'area compresa tra il grafico e l'asse-x (l'asse reale e non necessariamente quello visibile) nell'intervallo dato.

Per le funzioni polari, l'integrale definito coincide con l'area compresa tra il grafico, nel dato intervallo, e l'origine. L'area è considerata negativa se l'angolo va dal valore più alto a quello più basso (ovvero in senso orario).

Per le altre funzioni, l'area è considerata negativa quando il grafico si trova sotto l'asse-x o quando la funzione va dal valore-x più alto a quello più basso.

Puoi immettere l'intervallo nei riquadri o selezionarlo con il mouse. L'integrale calcolato sarà mostrato sotto l'intervallo e l'area interessata verrà evidenziata nel sistema di coordinate da una ombreggiatura. Per l'elaborazione, Graph ricorre alla regola di integrazione a 21-punti di Gauss-Kronrod in modo da ottenere la massima accuratezza possibile. Nessun risultato verrà mostrato se non è possibile pervenire ad un errore relativo inferiore a 10<sup>-4</sup>.

## <span id="page-55-1"></span>**Lunghezza del percorso**

Selezionando Calc → Lunghezza del percorso, la finestra di dialogo è usata per calcolare la distanza tra due punti sulla funzione lungo la curva. L'intervallo può essere immesso nella finestra di dialogo o marcato tramite il mouse e, in ogni caso, apparirà marcato sul sistema di coordinate. L'elaborazione è fatta convertendola in una integrazione e usando la formula di Simpson con 1000 iterazioni.

## <span id="page-55-0"></span>**Tabella**

La sottostante finestra di dialogo è usata per valutare la funzione selezionata in un intervallo. Innanzitutto seleziona una funzione in *Lista funzioni* e usa la voce di menu Calc → Tabella per mostrare il dialogo. Quindi, specifica il primo e l'ultimo valore della variabile indipendente nei campi Da e A. Infine, nel campo ∆x o ∆t specifica l'incremento della variabile indipendente tra un calcolo e il successivo.

Premendo il tasto Calc, la prima colonna della tabella verrà riempita dai valori della variabile indipendente, mentre il contenuto delle colonne rimanenti dipende dal tipo di funzione. Ovvero, funzione standard: f(x),  $f'(x)$  e f''(x); funzione parametrica:  $x(t)$ ,  $y(t)$ ,  $dx/dt$ ,  $dy/dt$  e  $dy/dx$ ; funzione polare:  $r(t)$ ,  $x(t)$ ,  $y(t)$ ,  $dr/dt$  e  $dy/dx$ . Tramite il menu contestuale, è possibile nascondere le colonne indesiderate. Quando l'elaborazione richiede molto tempo viene visualizzato una indicatore del suo progredire.

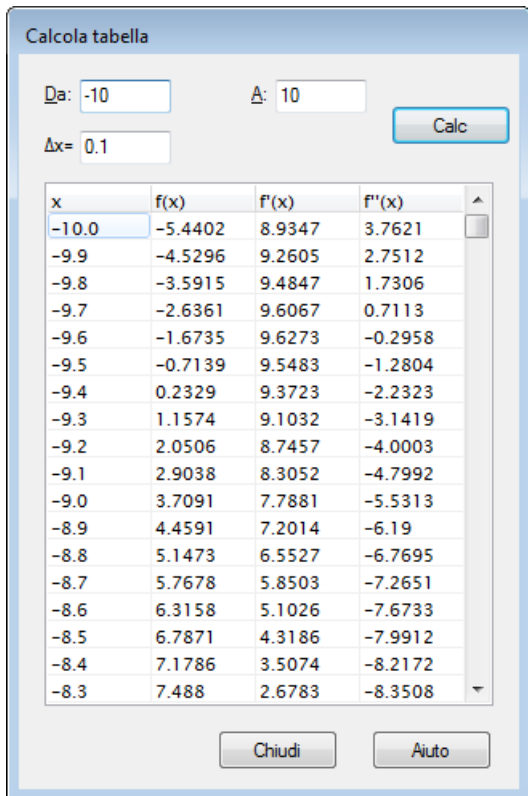

Puoi selezionare alcune celle con il mouse e right click con il mouse e usare Copia dal menu contestuale per copiare le celle negli appunti e, da qui, i dati possono poi essere incollati in un programma esterno (ad es. MS Excel).

Spostando il mouse sul lato sinistro della tabella, il puntatore cambia in 'freccia verso destra' e ora potrai selezionare intere righe. Spostando il mouse in cima alla tabella, il puntatore cambia in 'freccia verso il basso' e ora potrai selezionare intere colonne. L'intera tabella è selezionabile con right click e selezionando Seleziona tutto. E' anche possibile selezionare celle da tastiera, mediante i tasti <Freccia> tenendo contemporaneamente premuto <Shift>.

Dal menu contestuale è anche possibile esportare i dati selezionati in un file di testo con campi delimitati da virgola (CSV) o da tabulazione (Tab).

Nota che creare una tabella con una gran quantità di numeri richiede non solo un certo tempo per l'elaborazione, ma anche l'uso di molte risorse del sistema.

## <span id="page-56-0"></span>**Anima**

Questa finestra di dialogo è usata per creare una animazione attraverso la modifica di una costante personalizzata. L'animazione può essere riprodotta direttamente, salvata in un file o copiata in un documento. L'animazione può contenere tutti gli elementi accettati da Graph; ad es.: funzioni, relazioni, serie di punti, etichette, ecc.

### Dialoghi

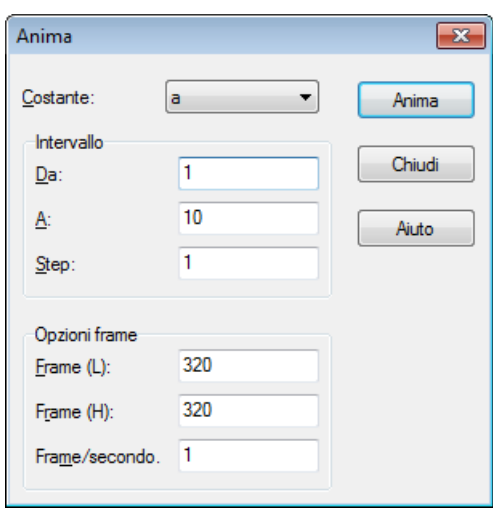

#### Costante

Qui scegli quale costante vuoi modificare nell'animazione. La costante deve già essere stata creata nella finestra di dialogo [Personalizza funzioni/costanti.](#page-53-0) Il valore della costante selezionata cambierà in ogni frame dell'animazione.

### Intervallo

Nei campi Da e A è necessario specificare l'intervallo per la costante da usare nell'animazione. Il valore Step indica l'entità del cambiamento della costante tra un frame e il successivo. Il numero di frame è dato da (A - Da)/Step. A un maggior numero di frame corrisponde un'animazione più fluida, ma anche tempi d'elaborazione più lunghi e file più grande.

## Opzioni frame

Puoi specificare la dimensione dell'immagine dell'animazione. Ciò inciderà sulla dimensione del file e sul tempo necessario a crearla. La voce Frame/secondo indica la velocità di default dell'animazione che poi, nella maggioranza dei player, è possibile modulare in fase di riproduzione.

Premendo il comando Anima, l'animazione viene creata in base alle impostazioni date. Il tempo richiesto dipende dagli elementi presenti nel sistema di coordinate e dal numero di fotogrammi necessario a creare l'animazione.

Una volta completata l'animazione, apparirà un semplicissimo player con il quale puoi riprodurla. Il comando ti metterà a disposizione ulteriori opzioni.

#### Velocità

Qui puoi cambiare la velocità del playback. La modifica riguarderà solo il playback e non il file salvato.

Repeat

Se spuntata, l'animazione verà riprodotta indefinitivamente ripartendo dall'inizio.

#### Auto reverse

Questo farà andare all'indietro l'animazione quando raggiunge la fine. Molto utile in combinazione con l'opzione Repeat che fa oscillare l'animazione tra i suoi due estremi.

## Salva come...

Questo salverà l'animazione come file.avi (Audio Video Interleave) riproducibile da qualsiasi media player.

Salva frame...

Questo salverà la frame corrente come file in formato Windows Bitmap (bmp), Portable Network Graphics (png) o Joint Photographic Experts Group (jpeg).

## Salva tutte le frame...

Questo salverà tutte le frame come un unico file. Ciò equivale a ripetere Salva frame... per ogni frame delll'animazione .

## <span id="page-58-0"></span>**Salva come immagine**

Usa la voce del menu File → Salva come immagine... per salvare come immagine il sistema di coordinate visualizzato. Se è stata scelta questa voce, apparirà la finestra di dialogo standard Salva come dove scrivere il nome del file, scegliere la cartella e selezionare uno dei seguenti formati immagine:

## Windows Enhanced Metafile (emf)

I metafile sono di solito preferiti perchè più leggeri e visivamente migliori anche se scalati. I file.ems, sebbene ampiamente riconosciuti in ambiente MS Windows, non sono molto portatili.

## Scalable Vector Graphics (svg)

Questo è un formato per metafile portatili e, quindi, da preferirsi per file da mettere in Internet. Tuttavia questo formato non è ancora riconosciuto da tutti i browser.

## Portable Network Graphics (png)

Portable Network Graphics (png) è un formato che viene compresso meglio dei file.bmp. Essendo leggero e accettato da tutti i browser è il più idoneo per le pagine web.

## Windows Bitmap (bmp)

Windows Bitmap (bmp) è il formato standard accettato da quasi tutti i programmi MS Windows capaci di leggere file grafici.

## Joint Photographic Experts Group (jpeg)

Joint Photographic Experts Group (jpeg) è un formato bitmap con perdita di qualità. Poichè dà spesso origine a grafici visivamente confusi, non è raccomandato nonostante sia ampiamente accettato.

## Portable Document Format (pdf)

Portable Document Format (pdf) attualmete non è un formato per immagini, ma un sistema per conservare documenti come postscript in modo trasferibile. Graph memorizza l'immagine come Portable Network Graphics all'interno del file.pdf.

Il tasto Opzioni..., nella finestra di dialogo 'Salva', può essere usato per cambiare la dimensione dell'immagine. Hai anche la possibilità di modificare altre impostazioni a seconda del formato immagine scelto.

# <span id="page-59-0"></span>**Plugins**

Per usare il sistema dei plugin in Graph devi installare Python 3.2 da [http://www.python.org.](http://www.python.org) Documentazione sul linguaggio Python puoi trovarla installata col programma o [online](http://docs.python.org/3.2/) [[http://](http://docs.python.org/3.2/) [docs.python.org/3.2/](http://docs.python.org/3.2/)].

## **Plugins**

I plugins sono Python scripts e di solito vengono distribuiti in forma sorgente come file .py, ma anche in forma compilata come file .pyc. I file plugin risiedono nella cartella Plugins di installazione di Graph che li troverà caricandoli automaticamente.

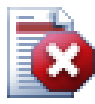

## **Avvertimento**

I plugins sono scripts, ovvero dei piccoli programmi che girano all'interno di Graph e interagiscono con Graph. Ma un plugin può fare qualsiasi azione concessa al programma che lo ospita. Ciò implica che se Graph sta girando con 'diritti di Amministratore', è persino possibile scrivere un plugin in grado di cancellare l'intero contenuto del disco rigido! Ne deriva oculatezza nella scelta del plugin da usare e la raccomandazione di scaricare plugins solo da fonte sicura o perlomeno, prima di installarli, di controllare che il codice sorgente non contenga parti sospette.

## **Python interpreter**

Il sistema di plugin, premendo **F11**, dà anche accesso al Python interpreter. In esso puoi scrivere espressioni-Python e così fare in Graph azioni molto avanzate. E' anche un facile modo per testare il codice sorgente prima di usarlo in un plugin.

# <span id="page-60-0"></span>**Ringraziamenti**

## **Librerie**

**dxgettext** Libreria di traduzione. Copyright © Lars B. Dybdahl et al. <http://dybdahl.dk/dxgettext/>

## **EasyNSE**

Libreria per creare estensioni shell. Copyright © 2005 Cool Breeze Software <http://www.mustangpeak.net>

## **PDFlib-Lite**

Usato per creare file.PDF. Copyright © 1997-2005 Thomas Merz & PDFlib GmbH <http://www.pdflib.com>

## **Python**

Usato per il supporto ai pluging e per interazioni avanzate. Copyright © 2001-2006 Python Software Foundation <http://www.python.org>

## **GNU Scientific Library**

Libreria numerica. Copyright © 2009 Free Software Foundation, Inc. <http://www.gnu.org/software/gsl/>

## **Boost**

Peer-reviewed C++ library. <http://www.boost.org>

## **Traduzioni**

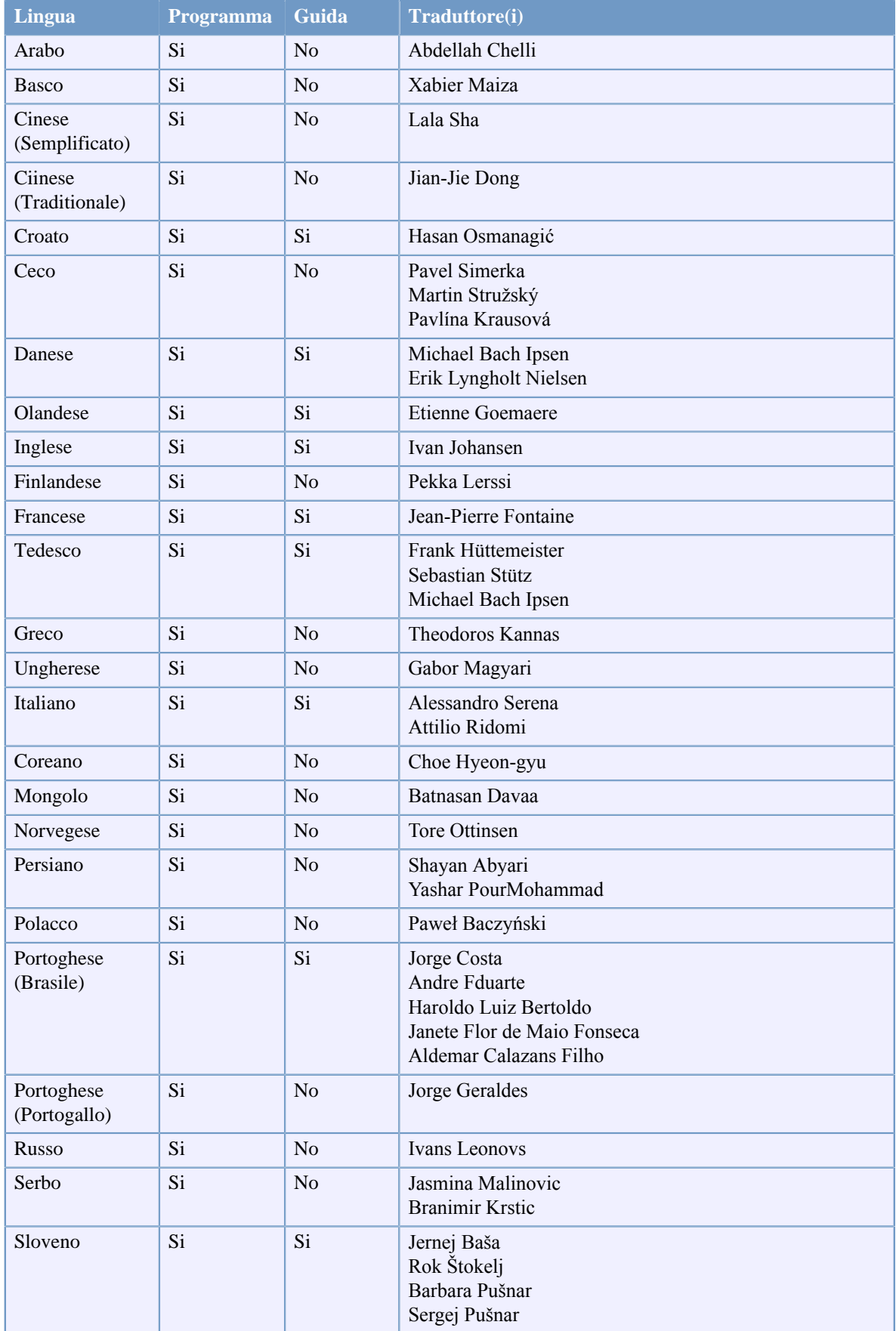

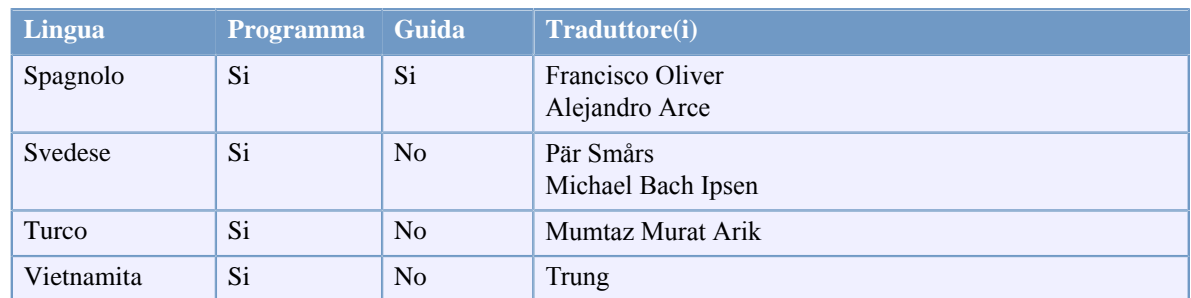

## **Miscellanea**

L'icona di Graph è stata disegnata da Jonathan Holvey.

# <span id="page-63-0"></span>**Glossario**

## elemento grafico

Un elemento grafico è un qualcosa visualizzato nel sistema di coordinate, ovvero: funzione, serie di punti, etichetta, relazione, ecc. Gli elementi grafici vengono mostrati anche nella lista delle funzioni, dove possono essere manipolati dal menu Funzione o dal menu contestuale.

## <span id="page-63-3"></span>espressione numerica

Una espressione che può essere valutata come un numero è detta espressione numerica, essa può includere qualsivoglia combinazione di numeri, costanti, variabili, operatori e funzioni.

### <span id="page-63-4"></span>intero

L'insieme di numeri ...,-3,-2,-1,0,1,2,3,... è detto degli interi ed è un sottoinsieme dei numeri reali. Un dato intero n può essere inferiore, uguale o superiore a 0.

### legenda

Una legenda è un riquadro che per default è posto nell'angolo superiore destro dell'area grafica e mostra la lista delle funzioni, tangenti, ombreggiature e serie di punti tracciate nel sistema di coordinate. Seleziona Mostra legenda in [Impostazioni](#page-39-0) nella finestra di dialogo Modifica assi per mostrare la legenda. Fai Right click sulla voce nella lista delle funzioni e deseleziona Mostra nella legenda se non vuoi che l'elemento sia visualizzato nella legenda. Quando editi una voce, puoi immettere il testo da mostrare in legenda. Se non si immette alcun testo, per funzioni e tangenti, nella legenda verrà mostrata la relativa equazione.

### Lista funzioni

La lista delle funzioni è mostrata sul lato sinistro della finestra principale. Essa include tutte le funzioni, tangenti, serie di punti, ombreggiature e relazioni disponibili. Quando vuoi manipolare una voce, devi innanzittutto selezionarla e, di norma, essa sarà evidenziata in blu, ma in grigio se il fuoco è su una voce diversa da una 'funzione'. Puoi lavorare sull'elemento selezionato mediante il menu Funzione o il menu contestuale che appare se fai right click su di esso.

## <span id="page-63-2"></span>numero complesso

I numeri complessi sono un super-set di numeri reali. Sono entità bi-dimensionali, più spesso scritti sottoforma rettangolare: a+b**i** dove a è la parte reale e b quella immaginaria. L'unità immaginaria **i** è

definita come **i**^2=-1. I numeri complessi possono venir scritti anche in forma polare come a∠θ dove a è

il valore assoluto del numero e θ è l'angolo del numero in radianti o in gradi.

I numeri complessi sono usati, nella finestra di dialogo Valuta, per le funzioni standard e per graficare funzioni se Calcola usando numeri complessi è abilitato alla pagina [Impostazioni](#page-39-0) nella finestra Modifica assi.

## <span id="page-63-1"></span>numero reale

Un numero reale è in formato: nnn.fffEeee. nnn è la parte intera, che può essere negativa. fff è la parte frazionaria, separata dall'intera dal carattere '.' (punto). La parte frazionaria è opzionale, ma o la parte intera o quella frazionaria deve esserci. E è il separatore esponenziale, deve essere una 'E' maiuscola. eee è l'esponente, che può essere negativo ed è richiesto solo se c'è la 'E'. Nota che 5E8 = 5\*10^8.

## <span id="page-63-5"></span>radianti

I radianti sono un modo per descrivere la dimensione di un angolo, alla stregua dei gradi, ma a differenza di questi ultimi, i radianti non sono delle unità. L'angolo di un cerchio intero corrisponde a 360° o a 2π. Un angolo in radianti può essere convertito in gradi moltiplicandolo per  $180^{\circ}/\pi$ . Un angolo in gradi può essere convertito in radianti moltiplicandolo per π/180°. Per elaborare le funzioni trigonometriche, puoi scegliere di usare radianti o gradi nella finestra di dialogo Modifica assi alla pagina [Impostazioni](#page-39-0).